# 旅客自動車運送事業者 報告情報管理・集計システム

# 操作説明書

(一般貸切旅客自動車運送事業者向け)

Ver1.0

平成 29 年 4 月

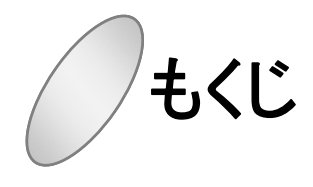

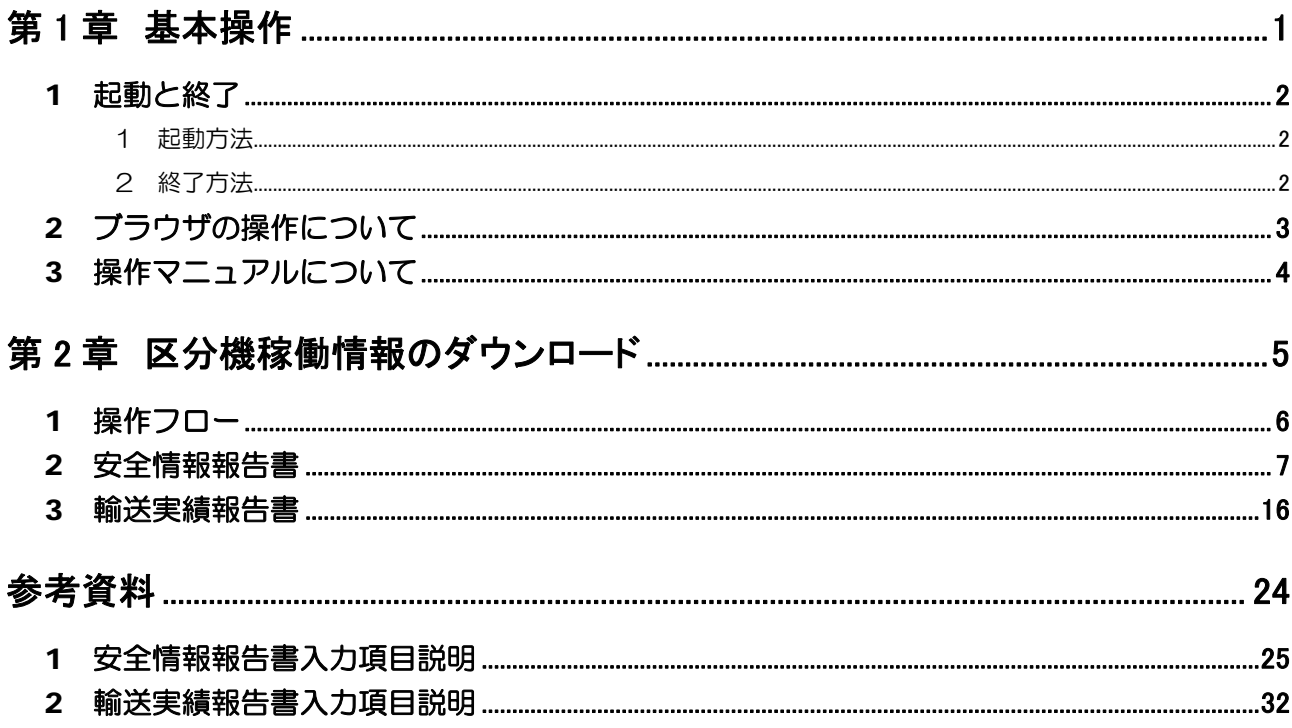

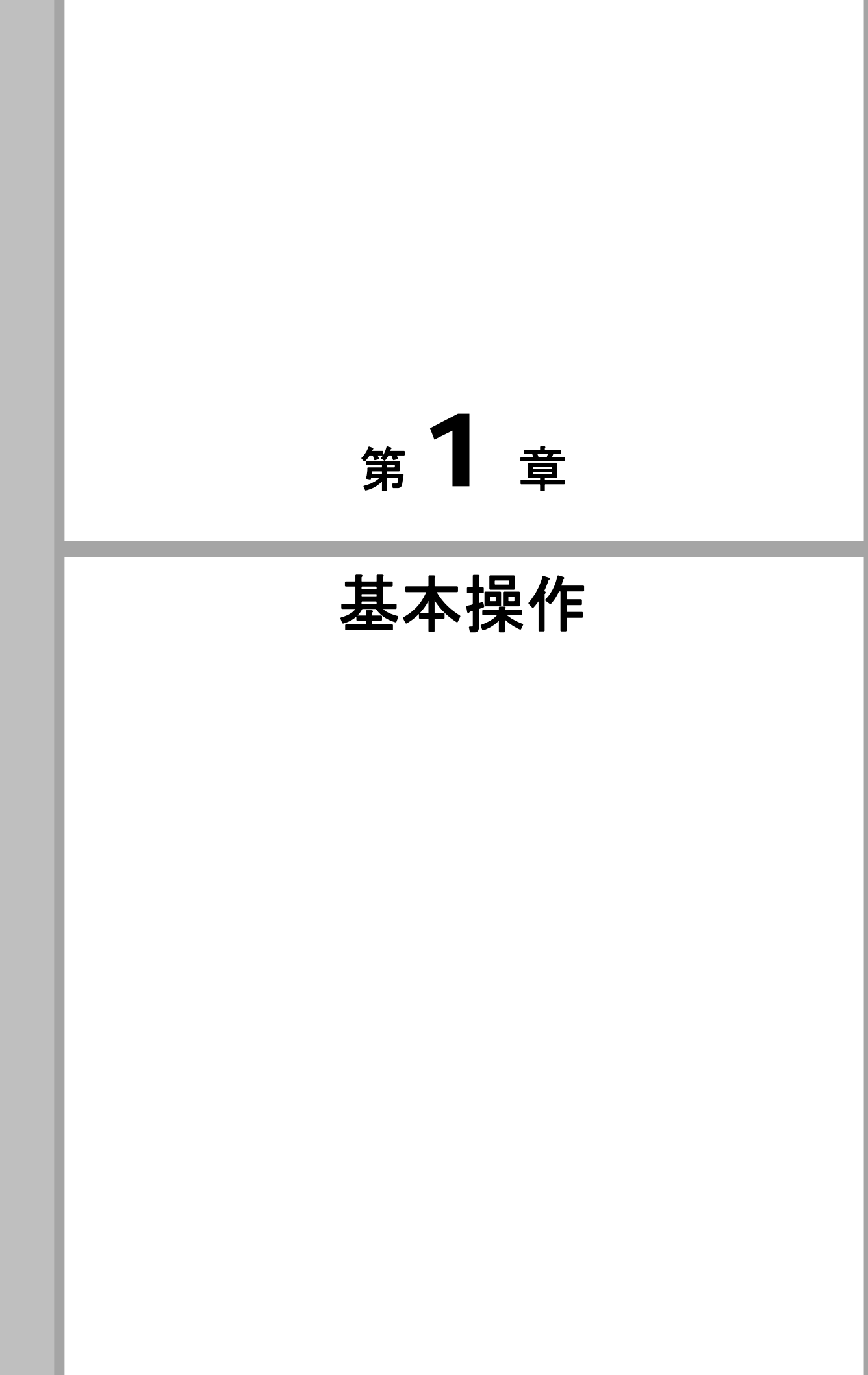

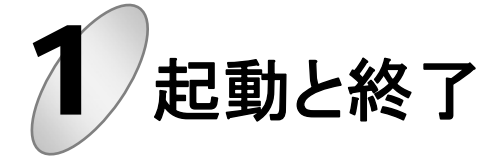

システムの起動/終了方法は以下のとおりです。

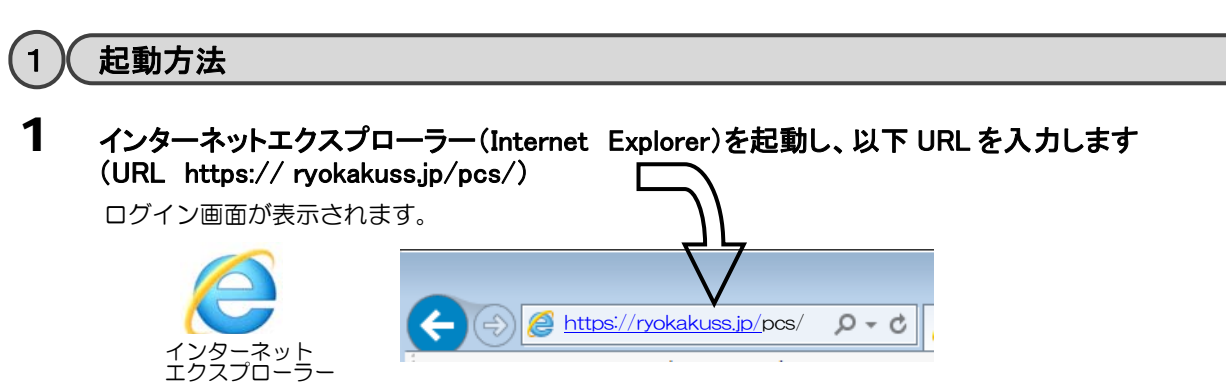

2 本システムのログイン画面が表示されます。

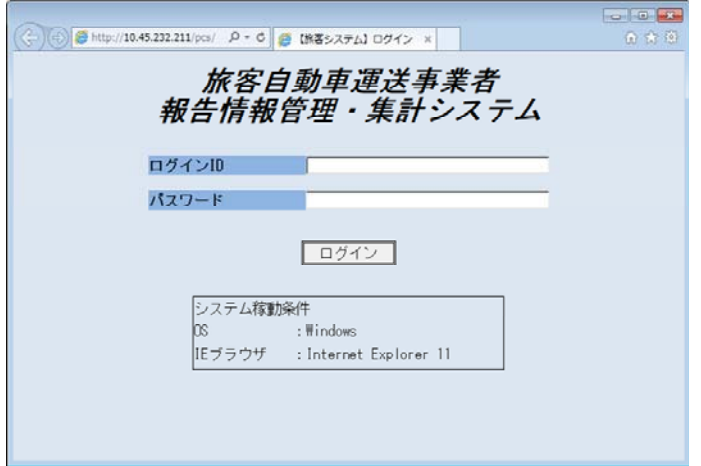

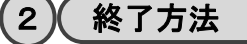

1 画面右上インターネットエクスプローラーの[×]ボタン、もしくは報告書一覧画面の[閉じる]ボタン をクリックします

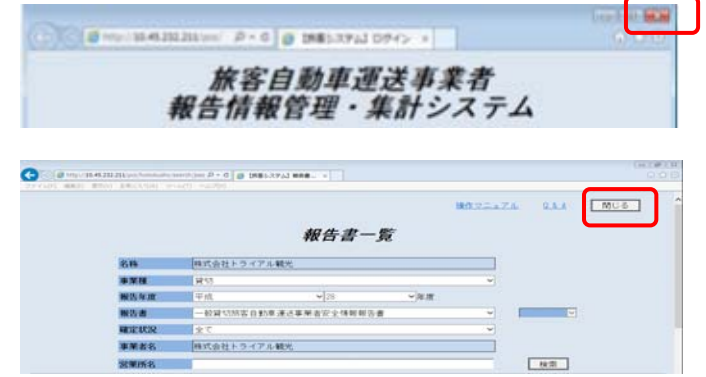

ブラウザ画面が終了します。

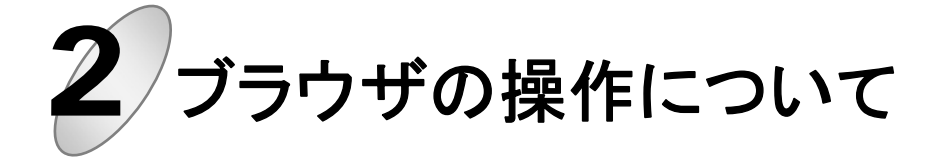

ブラウザ操作に関する基本事項について説明します。

# 1 ブラウザ操作に関する基本事項

システム操作は、画面上にあるボタンを使用してください。

\*ブラウザ機能の操作「新規画面表示」、「再表示」、「BACKSPACE」、「ENTER」などのキー操作によ るブラウザ機能の操作は行なわないでください。

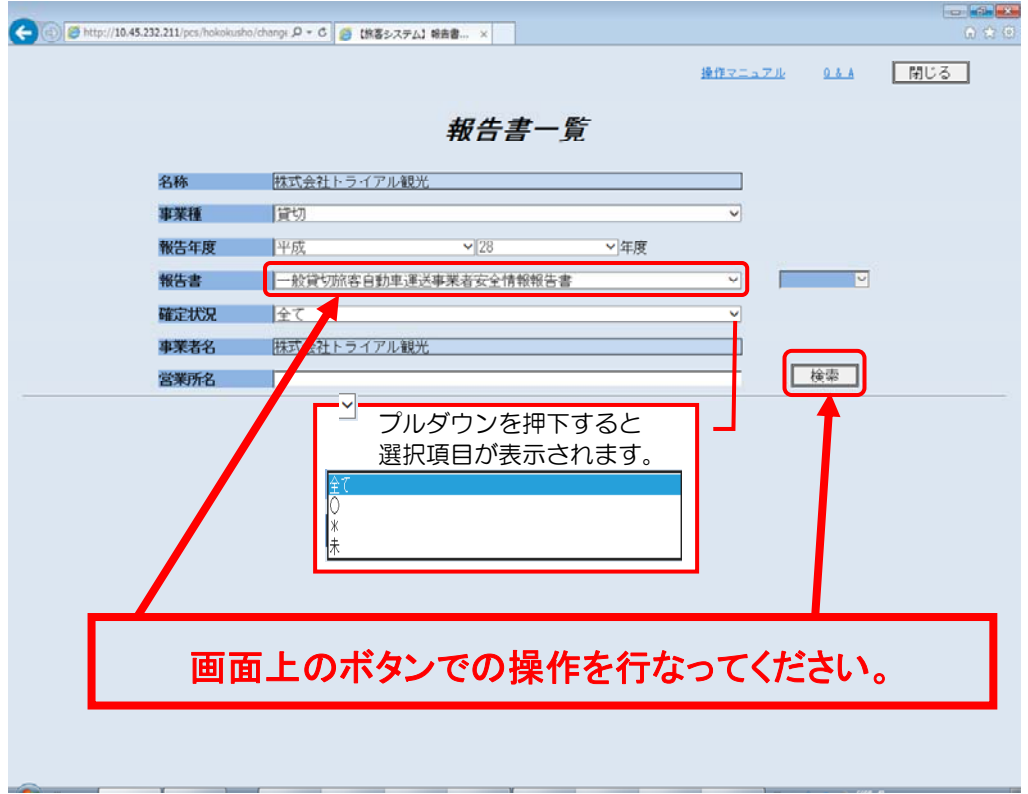

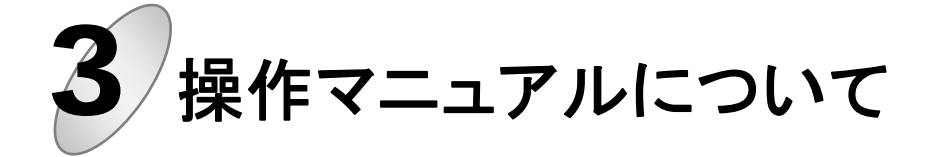

本システムの利用にあたり、はじめに操作マニュアル及びQ&Aを確認ください。

# 1 操作マニュアル及び Q&A の表示

システム操作方法において、報告書一覧画面の「操作マニュアル」及び「Q&A」リンクをクリックし、 操作方法等を確認してください。操作マニュアル等はPDFファイルで表示します。

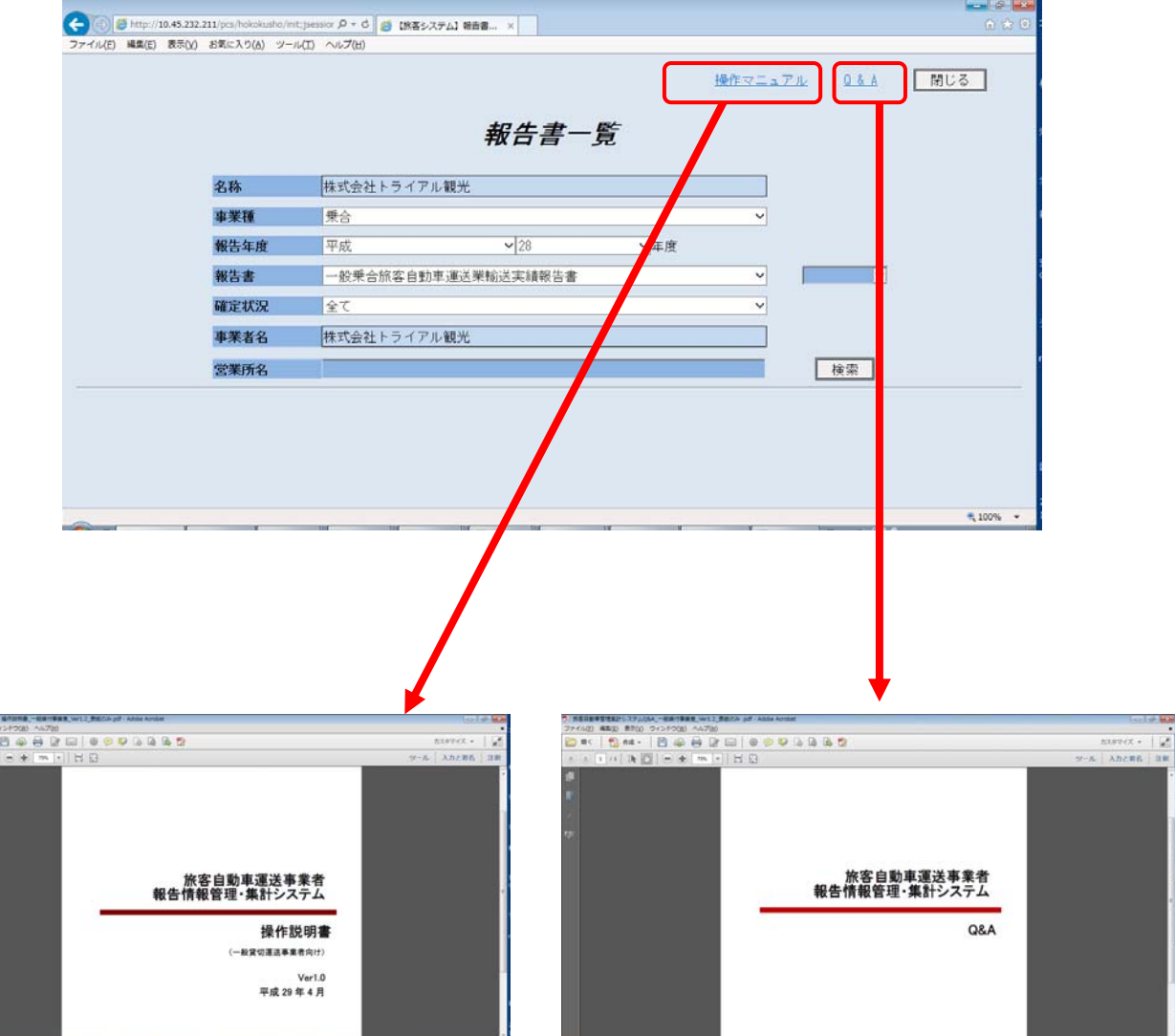

第2章

第 2 章 区分機稼働情報のダウンロード

# 旅客自動車運送事業者

報告情報管理・集計システムの操作

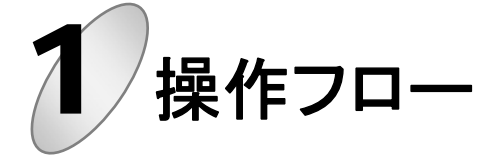

安全情報報告書や輸送実績報告書の操作フローについて説明します。

 $\boldsymbol{\mathcal{I}}$ ・安全情報報告書については、事業者の『営業所単位』での入力及びデータ確定となります。 ・輸送実績報告書については、事業者の『管轄支局単位』での入力及びデータ確定となります。

## 1 各ユーザの処理及び操作フロー

各報告書の入力・登録、また登録したデータの確定処理や、確定したデータの修正にあたっての操作フローは、 以下の通りとなります。

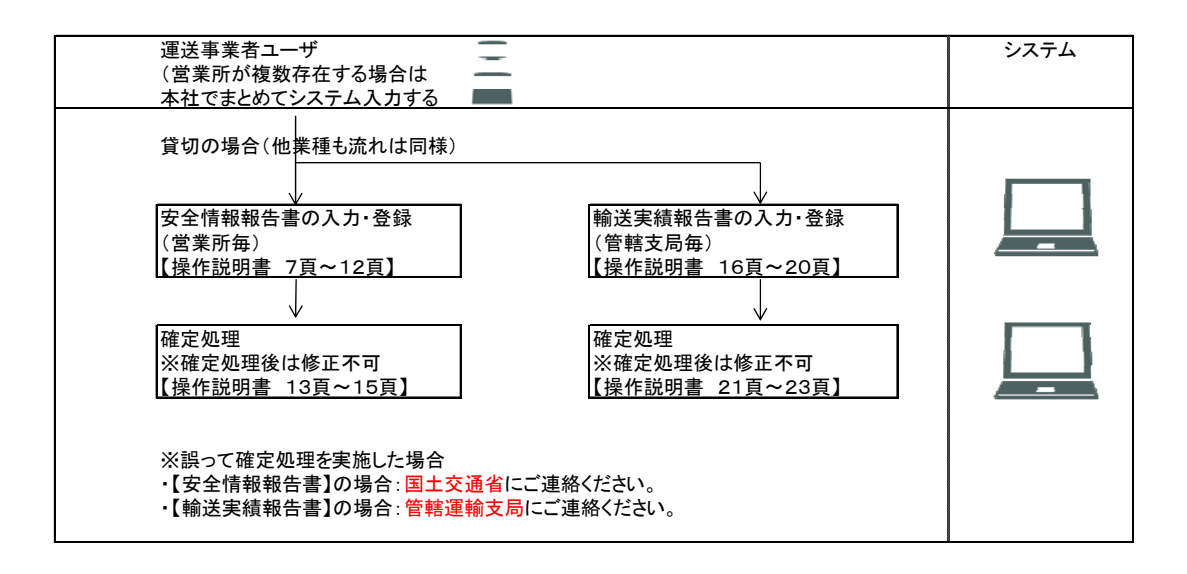

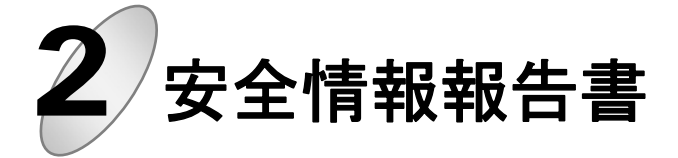

安全情報報告書の入力及びデータ確定を行います。

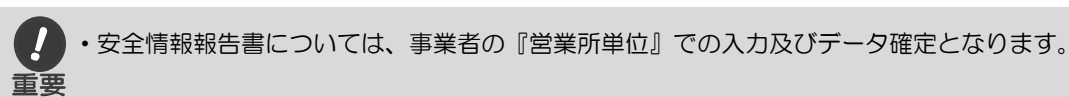

# 1 ログインIDとパスワードを入力し、[ログイン]ボタンをクリックします

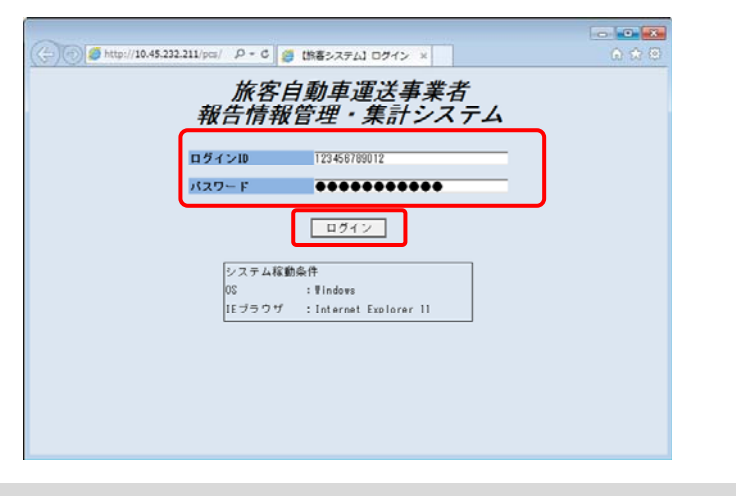

・パスワードの入力文字列は画面には表示されず、"●"で表示されます。入力した文字列を確認できま せんのでご注意ください。 重要

認証後、ログイン情報確認画面が表示されますので、表示された『ログイン ID』、『名称』を確認し、 [次へ]ボタンをクリックすると、報告書一覧画面が表示されます。 \*パスワードを変更する場合は、[パスワード変更]ボタンをクリックすると、パスワード変更画面が

表示され、パスワードを変更することができます。

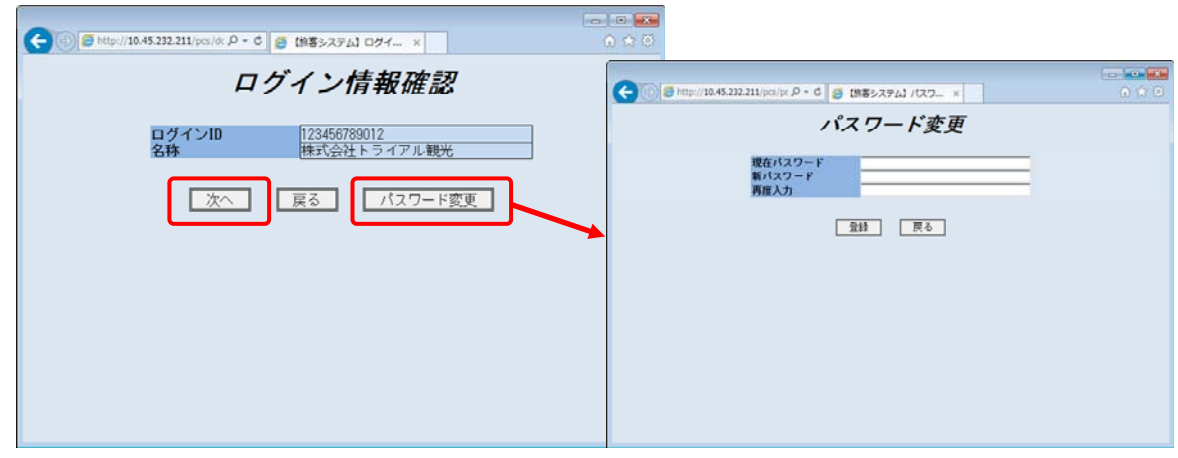

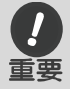

・パスワード変更においては、英数小文字8文字以上の組み合わせにて入力し、登録してください。

# 2 報告書一覧画面が表示されます

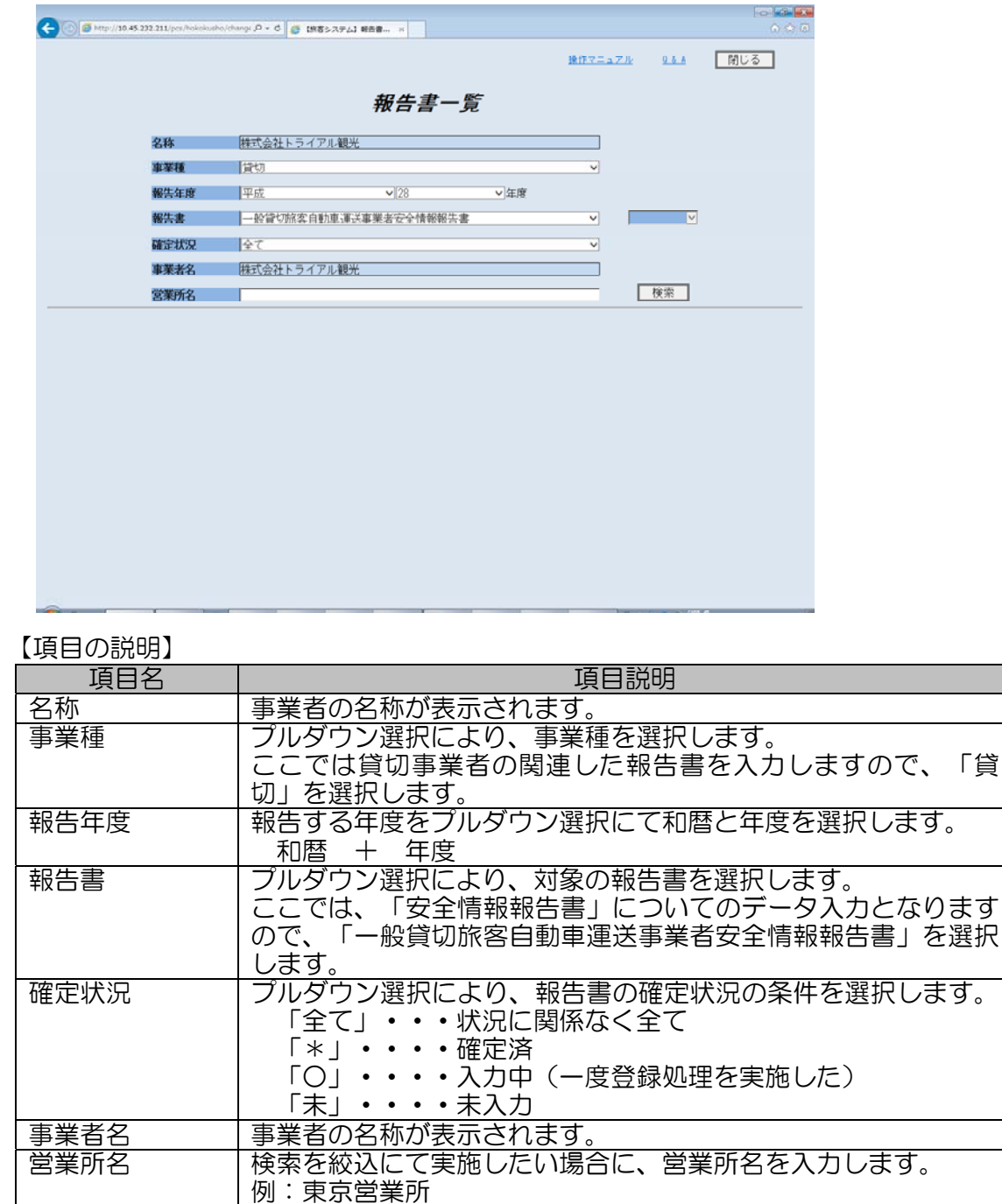

\*:入力文字に対して、中間一致にて検索を実施します

# 3 検索する対象を選択及び入力し、[検索]ボタンをクリックします

本画面の下段に、検索条件に合致した検索結果が表示されます。

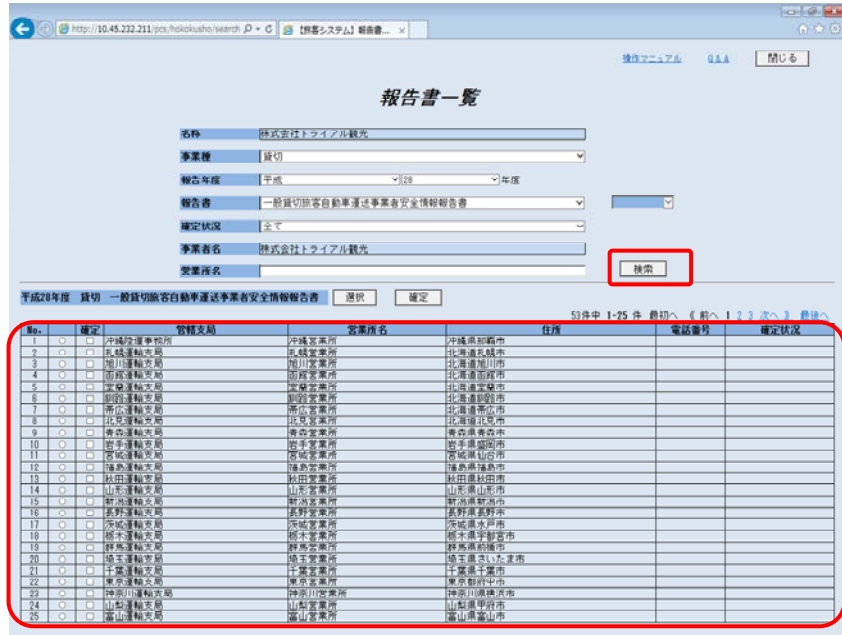

#### 【項目の説明】

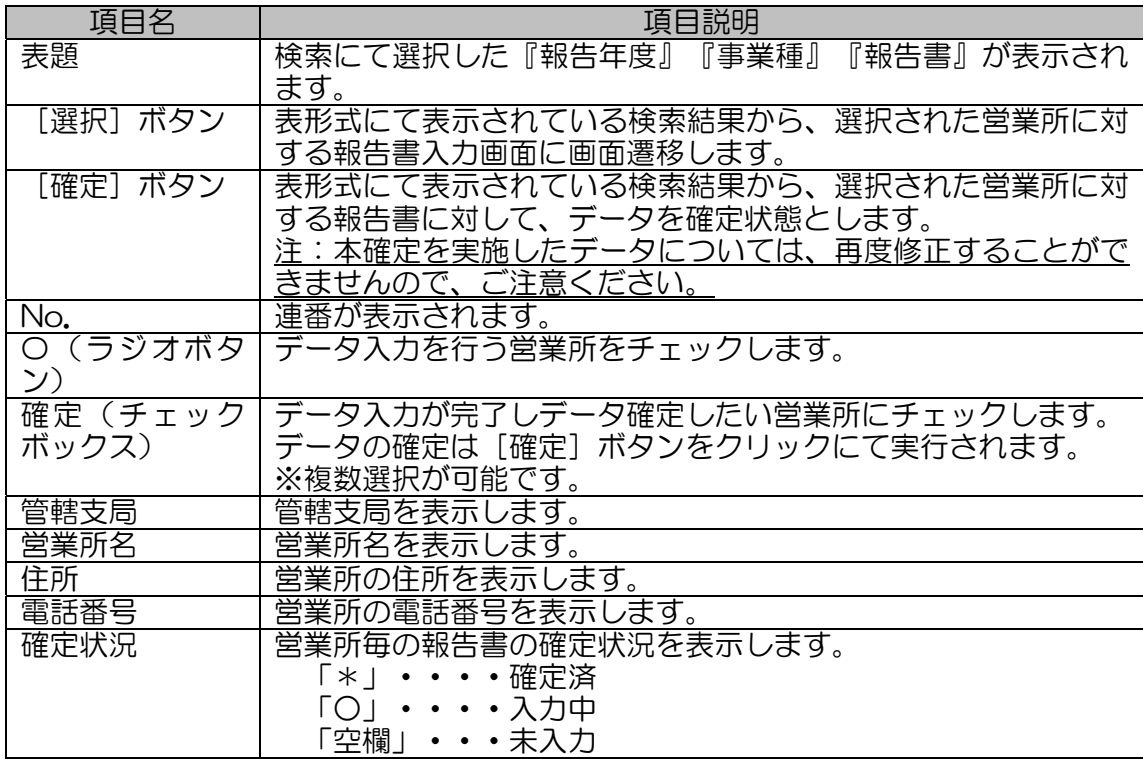

# 4 データ入力する営業所を選択状態とし、[選択]ボタンをクリックします

安全情報報告書を入力する画面が表示されます。

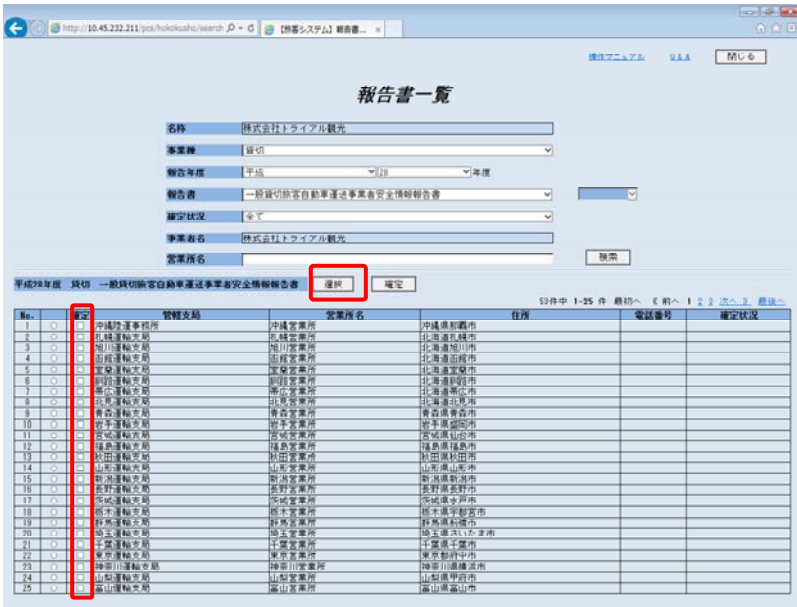

# 5 安全情報報告書画面が表示されます

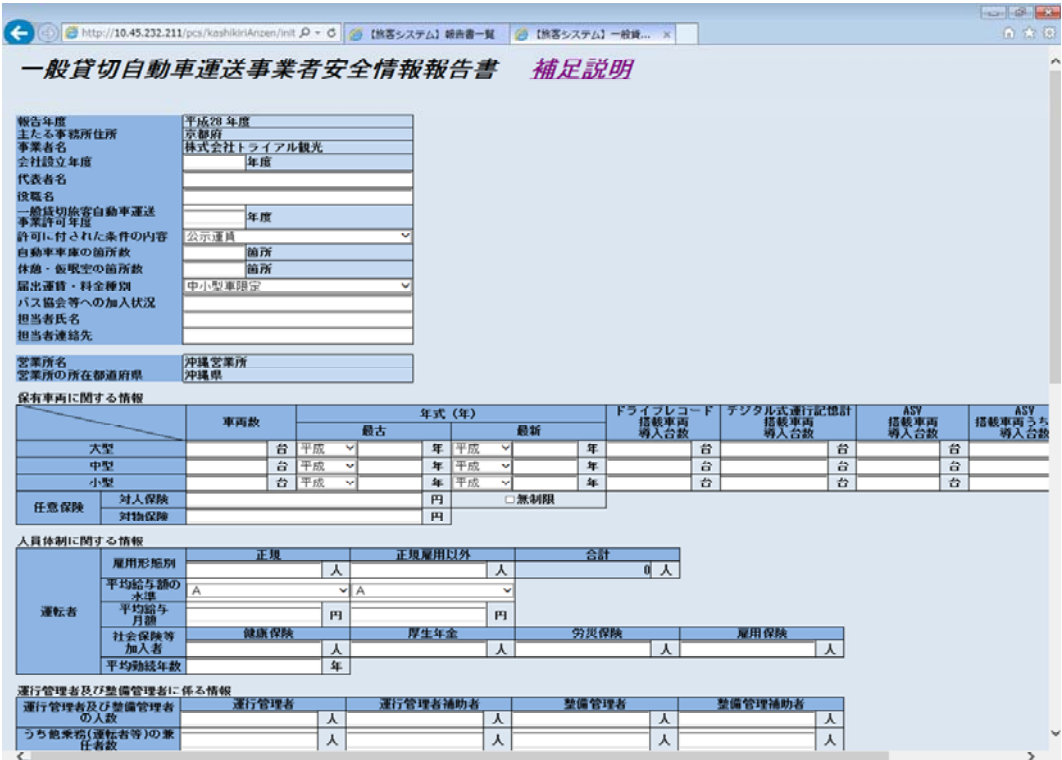

参照 詳細は P.25「安全情報報告書入力項目説明」 各項目については、「プルダウン選択」もしくは、「データ入力」を行います。

## 6 安全情報報告書画面より、各種情報をプルダウンによる選択や入力を行い、[登録]ボタンをクリッ クします

確認メッセージが表示されます。

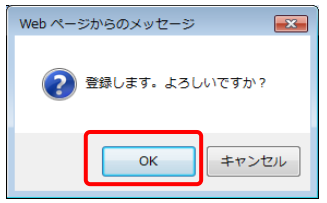

登録する際に、入力されたデータに対して、属性や桁数のチェックを実施しておりますので、以下の警告メッ セージが表示(一例)されることがあります。表示されたメッセージ内容に応じて、データ修正を実施の上、 再度 [登録] ボタンをクリックしてください。

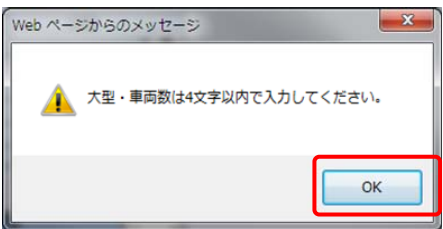

# 7 [OK]ボタンをクリックします

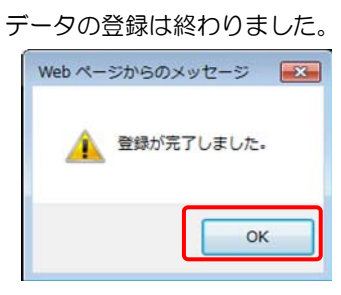

# 8 安全情報報告書画面より、[閉じる]ボタンをクリックします

確認メッセージが表示されます。[登録]を実施済であることを確認の上、OKボタンをクリック します。

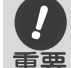

・データ入力後、[登録]を実施していない状態で本操作を実施した場合、入力したデータは破棄されるた 重要 めご注意ください。

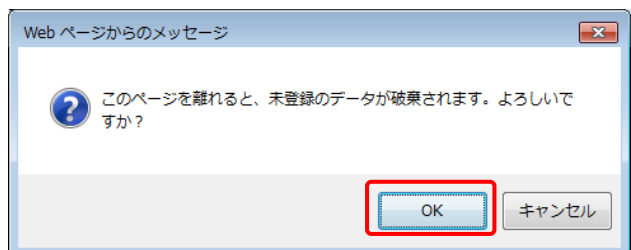

# 報告書一覧画面に戻ります

[登録]をしたデータの『確定状況』に"〇"が表示されます。次はデータの確定となります。

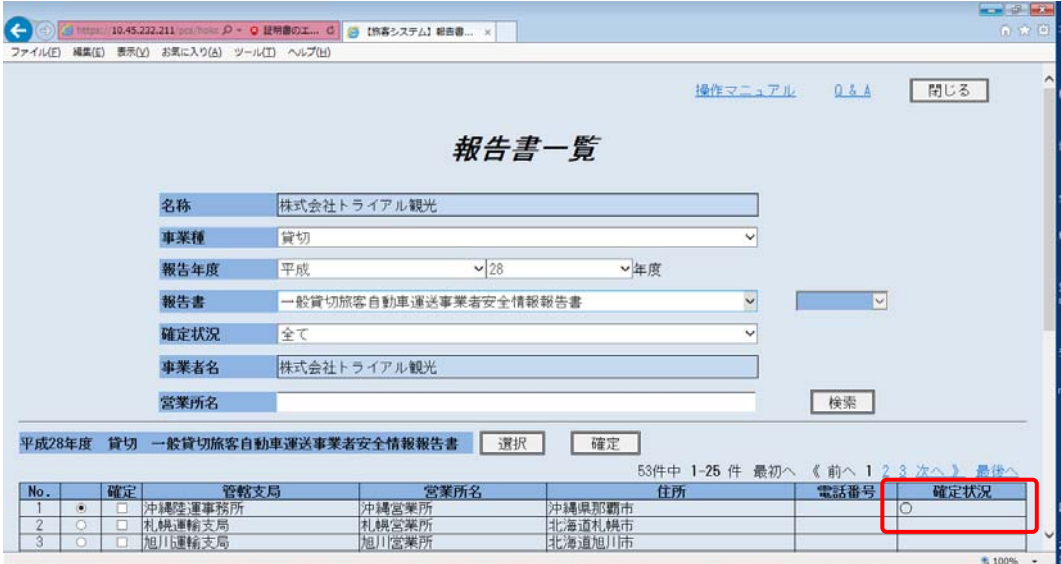

# 10 報告書一覧画面にて、検索条件を入力し、[検索]ボタンをクリックします

報告書一覧画面に、検索条件に合致した検索結果が表示されます。

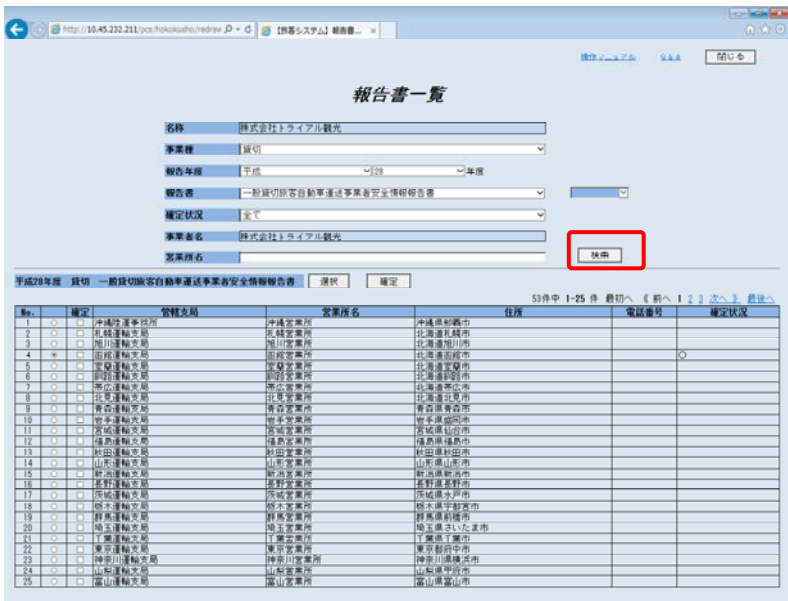

#### 【項目の説明】

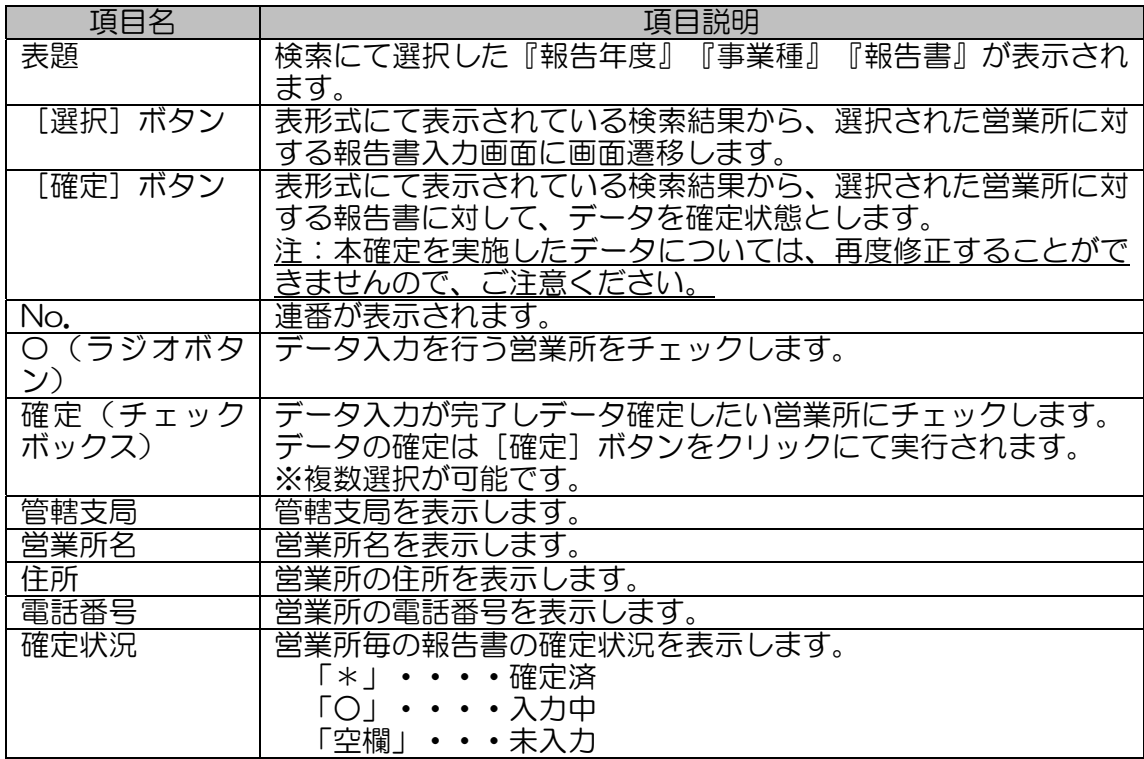

# 11 データ確定する営業所の『確定』(チェックボックス)にチェックを付けた状態とし、[確定]ボタンをク リックします

確認メッセージが表示されます。

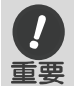

・本確定を実施したデータについては、修正することができませんので、ご注意ください。

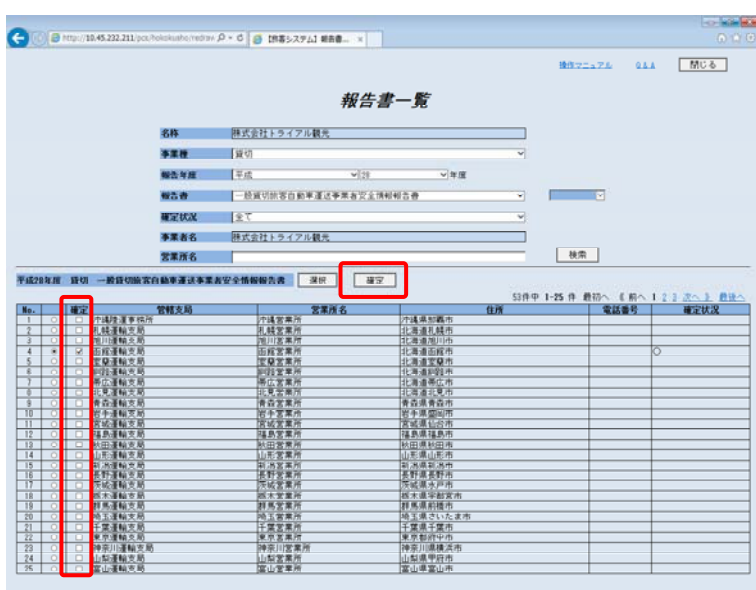

一度に複数営業所を確定する場合は、複数営業所の確定状態にチェックを行います。

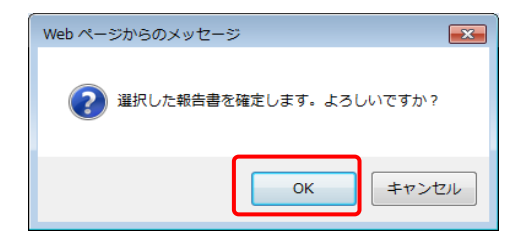

# 12 [OK]ボタンをクリックします

データが確定されます。

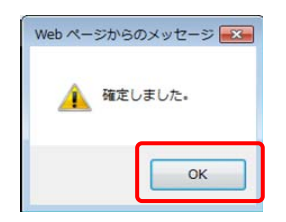

# 13 報告書入力の完了

[確定]をしたデータの『確定状況』に"\*"が表示されます。本データの報告書入力は完了となります。

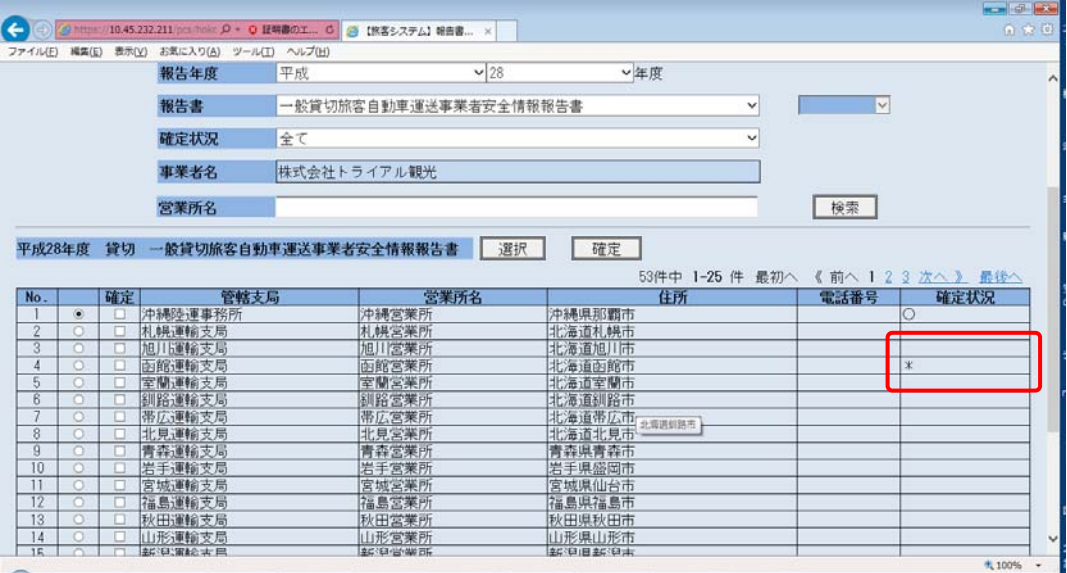

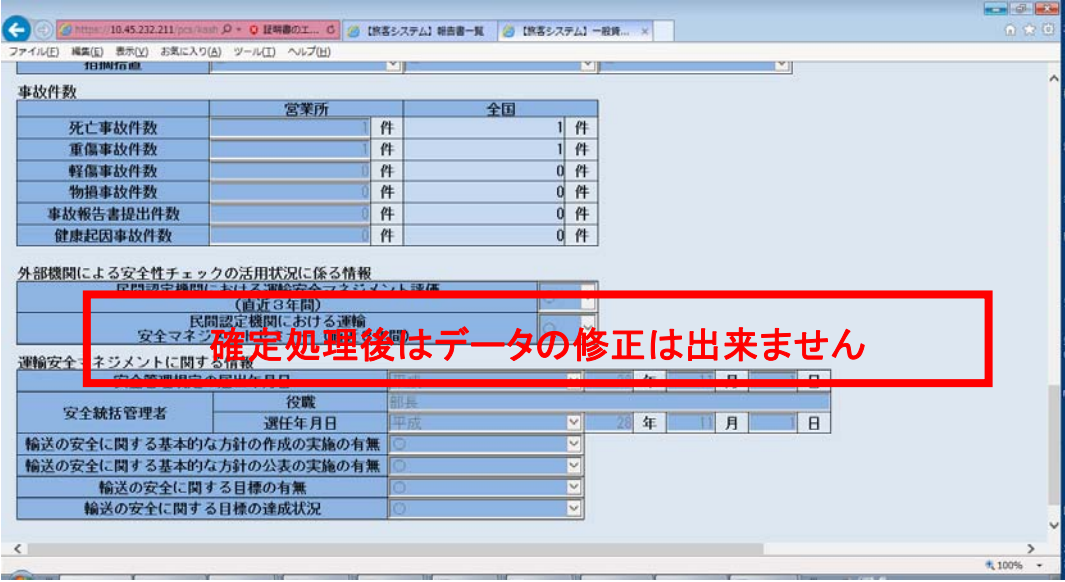

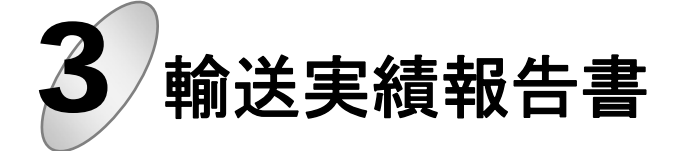

輸送実績報告書の入力及びデータ確定を行います。

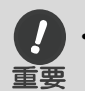

・輸送実績報告書については、事業者の『管轄支局単位』での入力及びデータ確定となります。

# 1 ログインIDとパスワードを入力し、[ログイン]ボタンをクリックします

詳細の操作については、「1.安全報告書」と同じですので、参照願います。

# 2 報告書一覧画面が表示されます

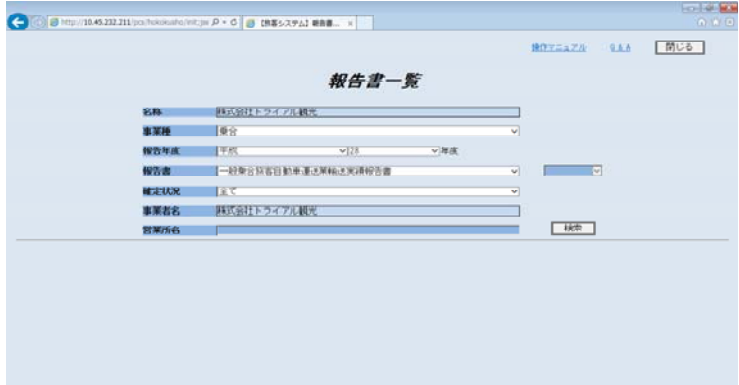

【項目の説明】

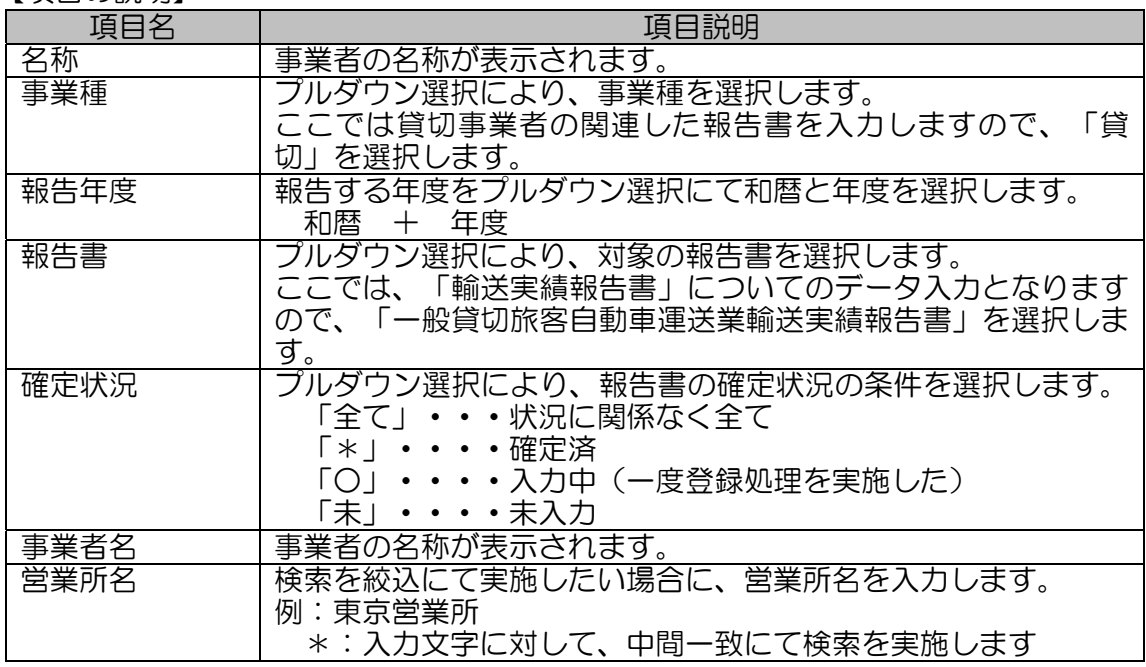

# 3 検索する対象を選択及び入力し、[検索]ボタンをクリックします

本画面の下段に、検索条件に合致した検索結果が表示されます。

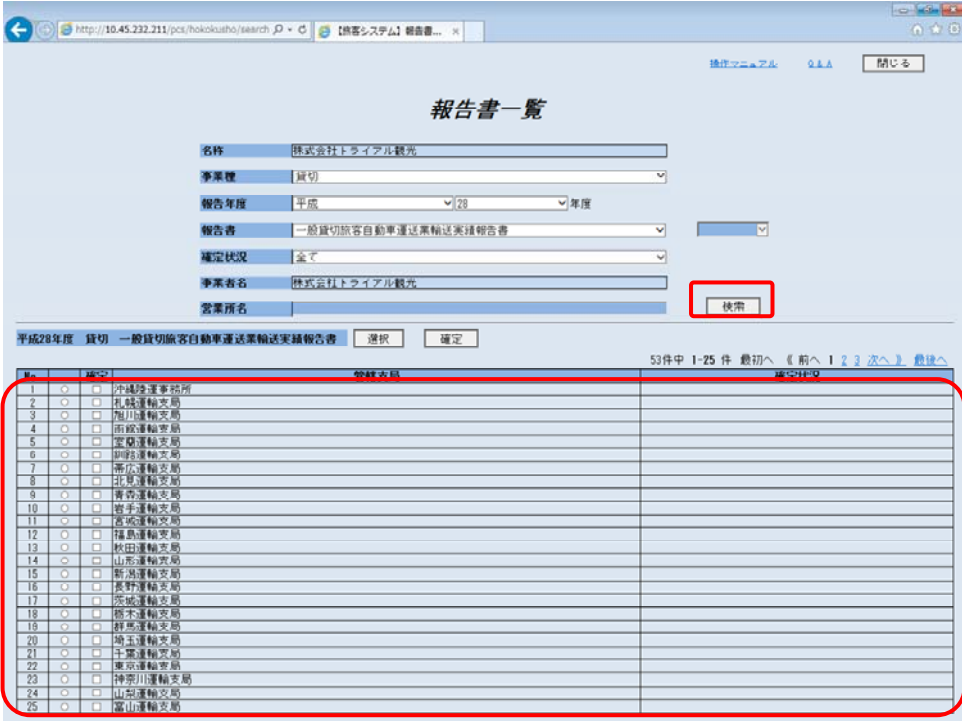

#### 【項目の説明】

 $\sim$ 

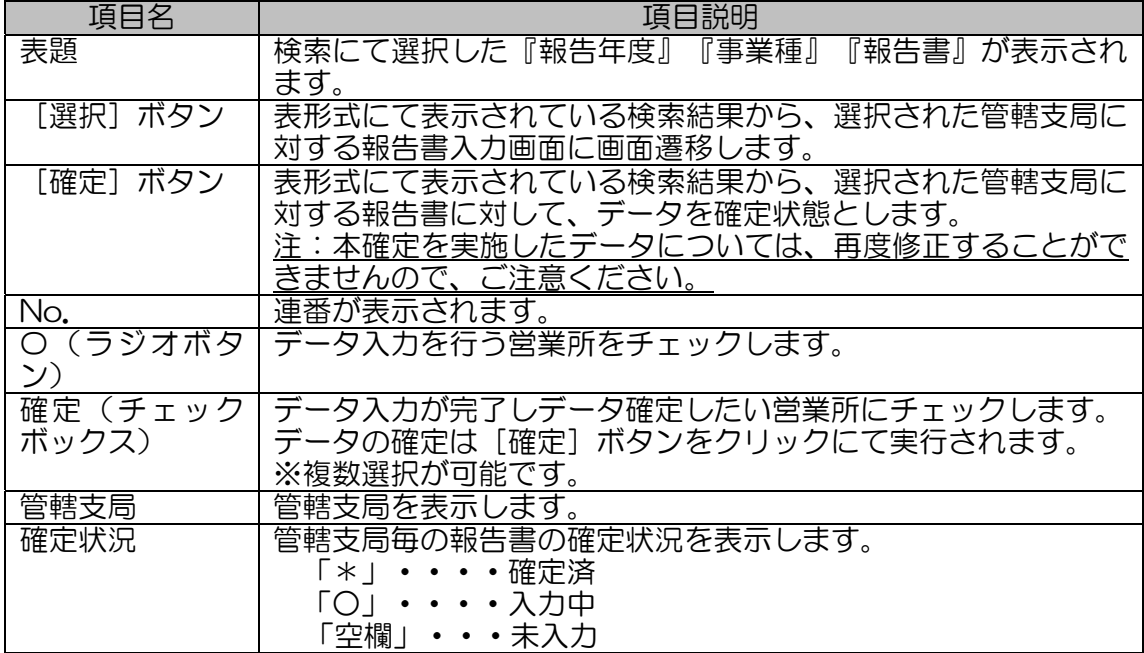

# 4 データ入力する管轄支局を選択状態とし、[選択]ボタンをクリックします

輸送実績報告書を入力する画面が表示されます。

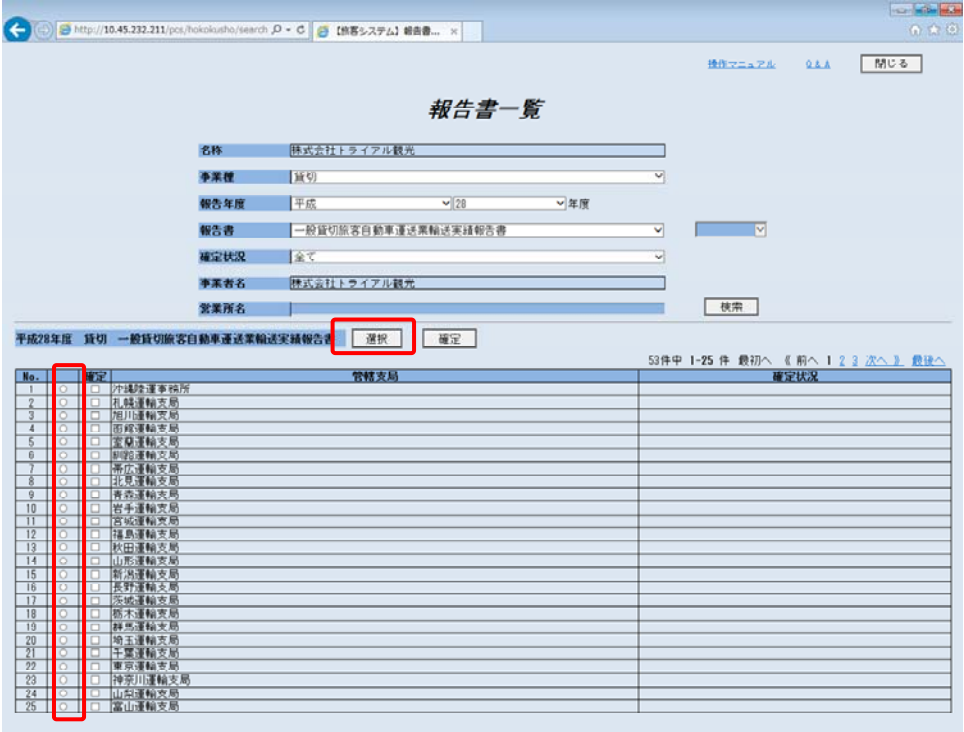

# 5 輸送実績報告書画面が表示されます

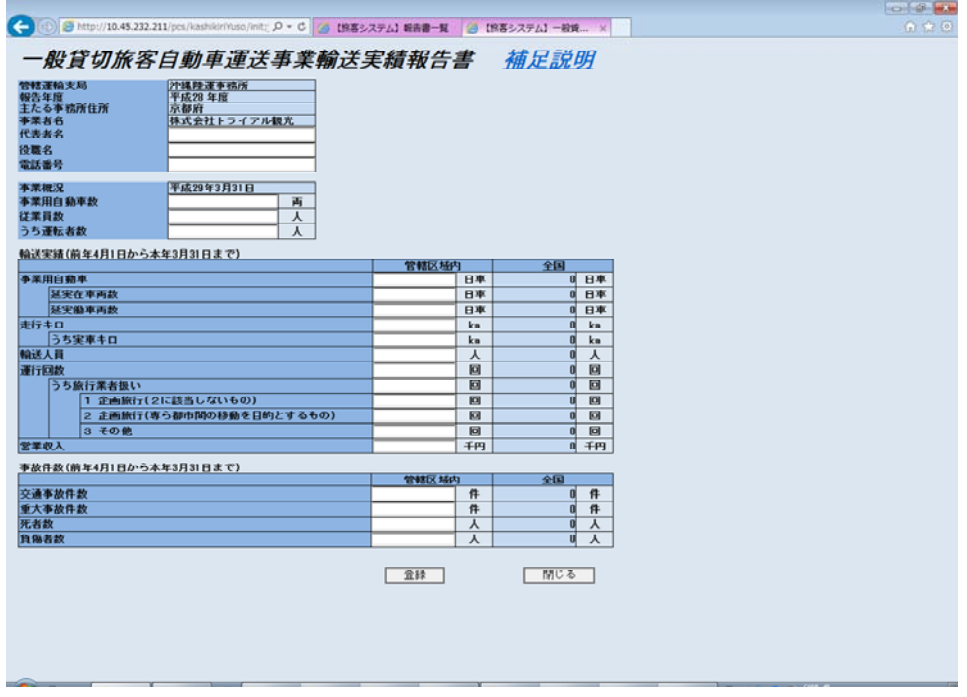

参照 詳細は P.32「輸送実績報告書入力項目説明」 各項目については、「プルダウン選択」もしくは、「データ入力」を行います。

# 6 輸送実績報告書画面より、各種情報をプルダウンによる選択や入力を行い、[登録]ボタンをクリッ クします

確認メッセージが表示されます。

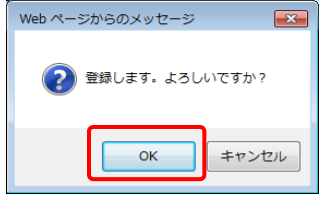

# 7 [OK]ボタンをクリックします

データの登録は終わりました。次はデータの確定となります。

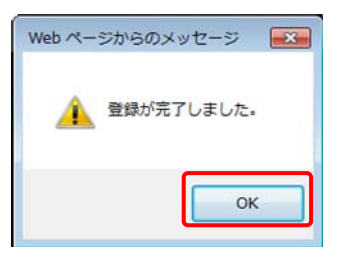

# 8 輸送実績報告書画面より、[閉じる]ボタンをクリックします

確認メッセージが表示されます。[登録]を実施済であることを確認の上、OKボタンをクリック します。

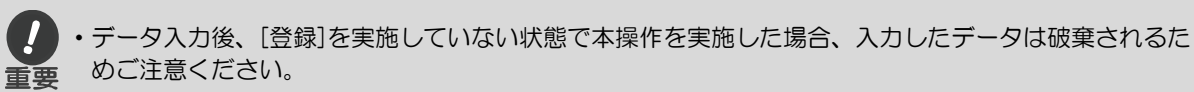

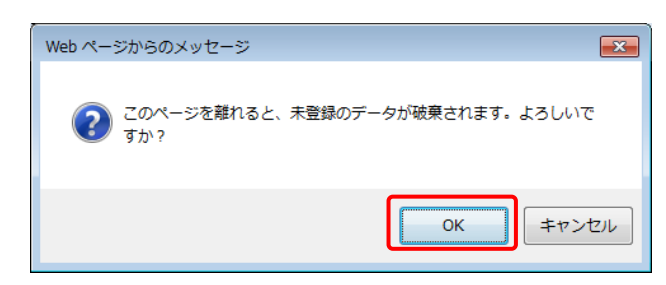

# 報告書一覧画面に戻ります

[登録]をしたデータの『確定状況』に"〇"が表示されます。次はデータの確定となります。

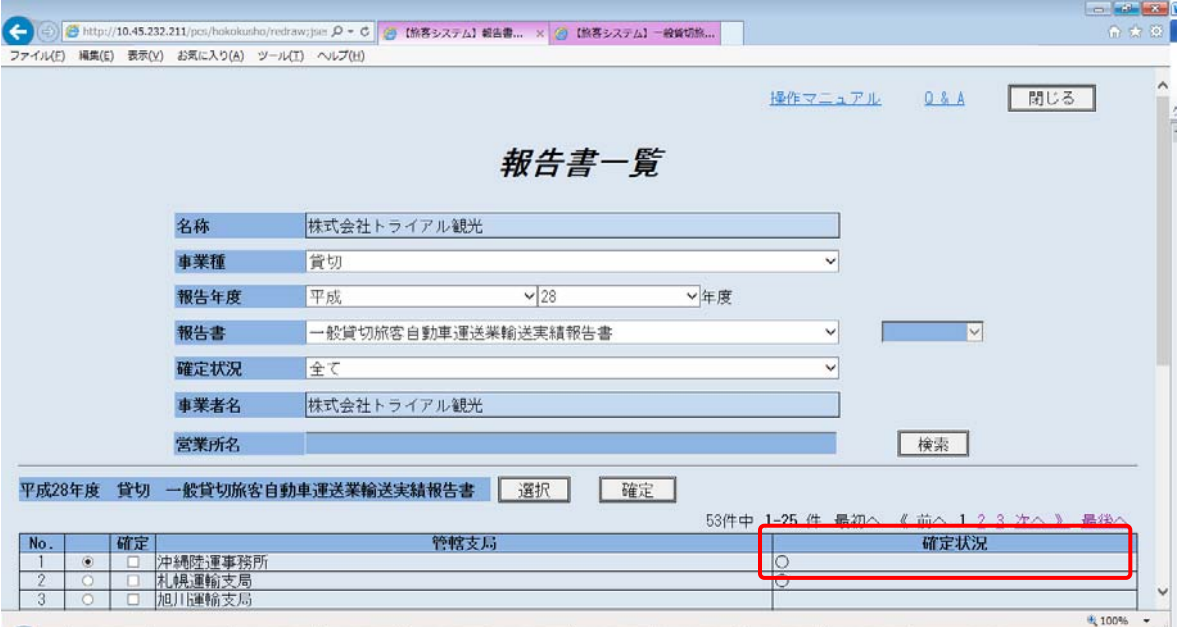

# 10 報告書一覧画面にて、検索条件を入力し、[検索]ボタンをクリックします

報告書一覧画面に、検索条件に合致した検索結果が表示されます。

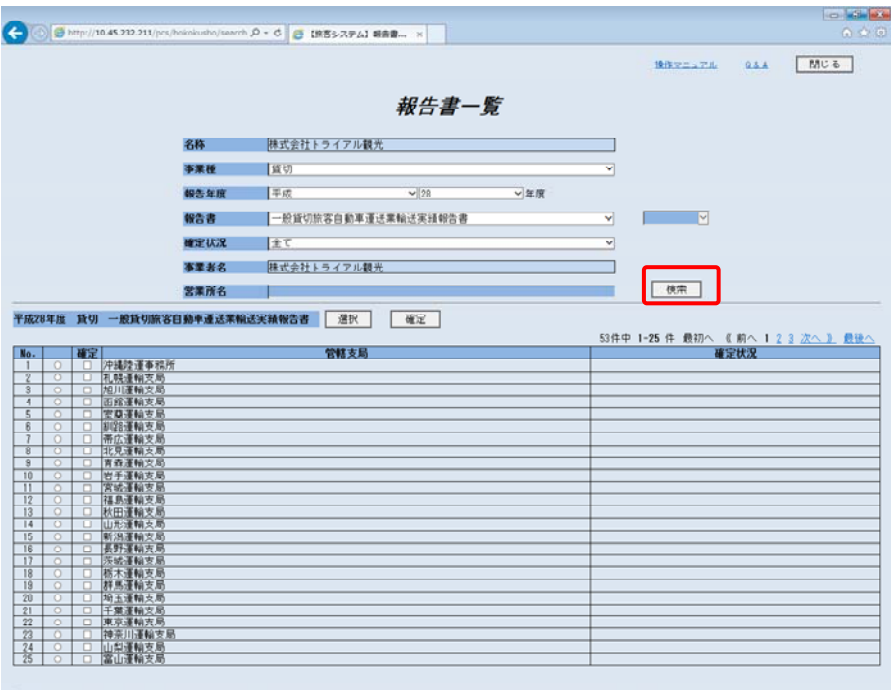

#### 【項目の説明】

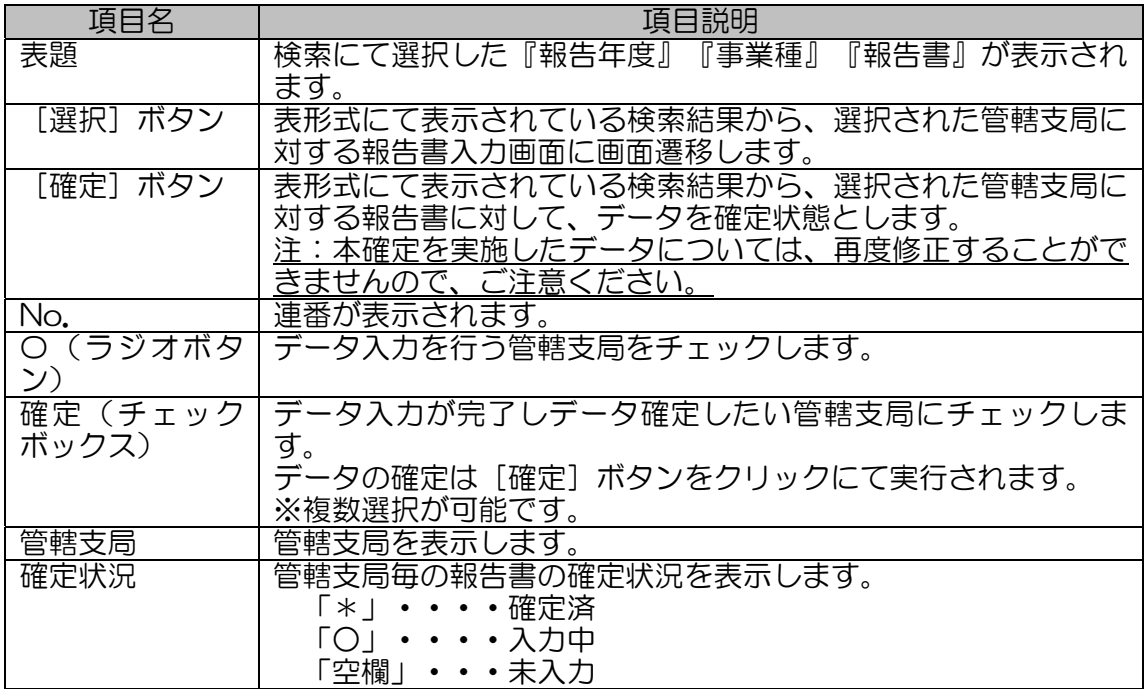

# 11 データ確定する管轄支局を確定状態とし、[確定]ボタンをクリックします

確認メッセージが表示されます。

重要

 $\boldsymbol{\mathcal{I}}$ ・本確定を実施したデータについては、修正することができませんので、ご注意ください。

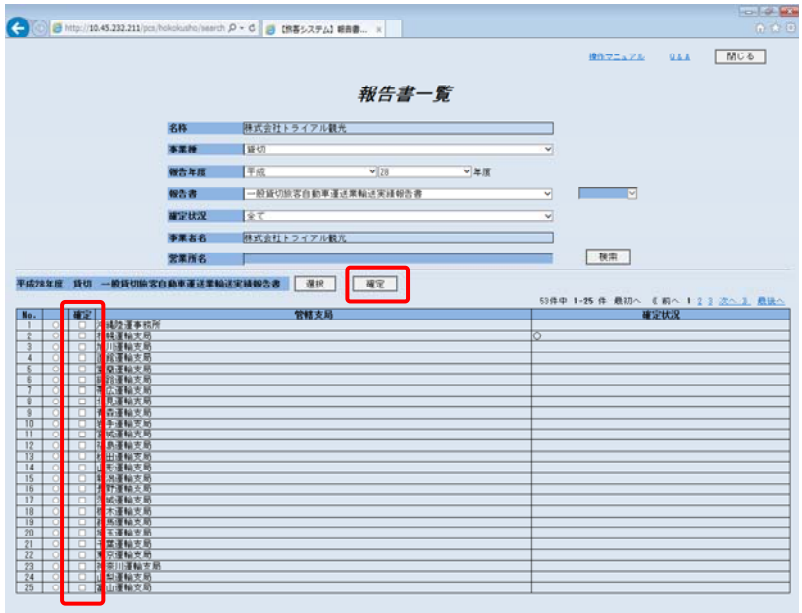

一度に複数管轄支局を確定する場合は、複数管轄支局の確定状態にチェックを行います。

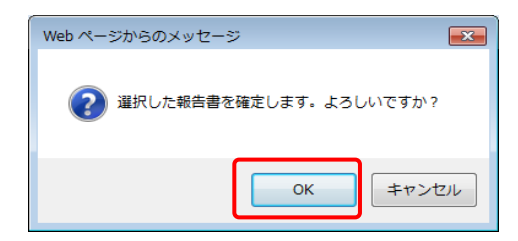

登録する際に、入力されたデータに対して、属性や桁数のチェックを実施しておりますので、以下の警告メッ セージが表示(一例)されることがあります。表示されたメッセージ内容に応じて、データ修正を実施の上、 再度 [登録] ボタンをクリックしてください。

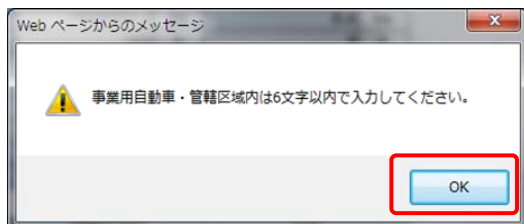

# 12 [OK]ボタンをクリックします

データが確定されます。

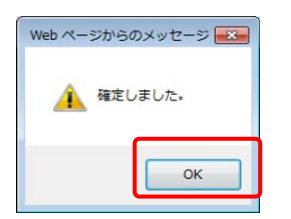

# 13 報告書入力の完了

[確定]をしたデータの『確定状況』に"\*"が表示されます。本データの報告書入力は完了となります。

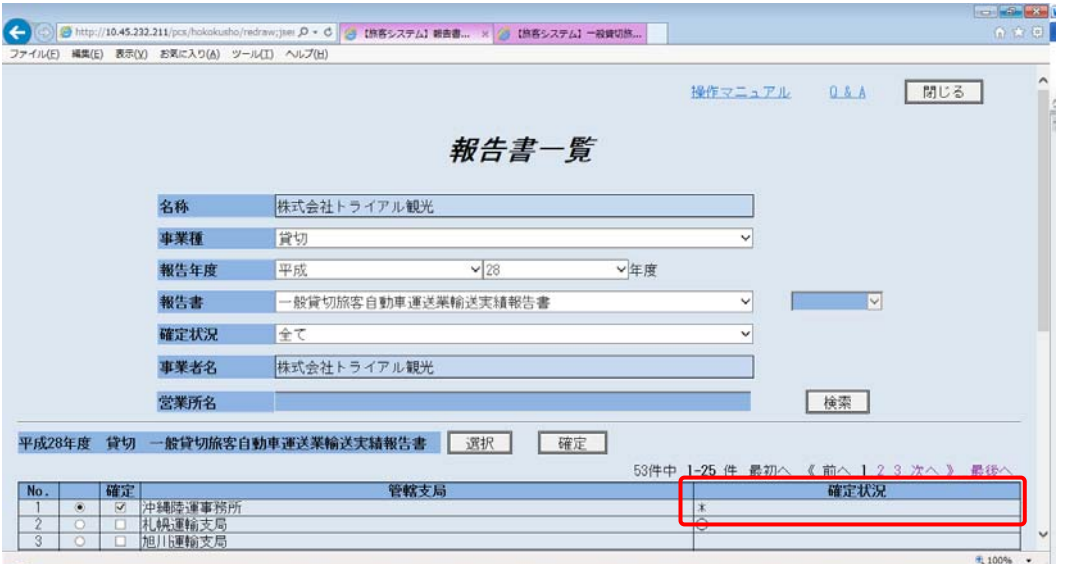

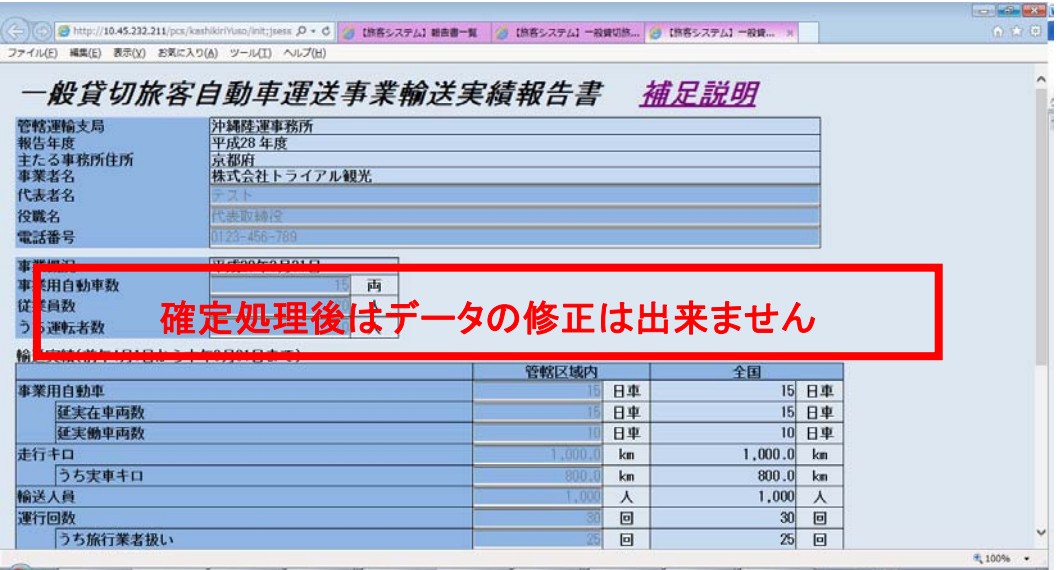

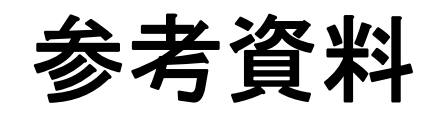

参考資料

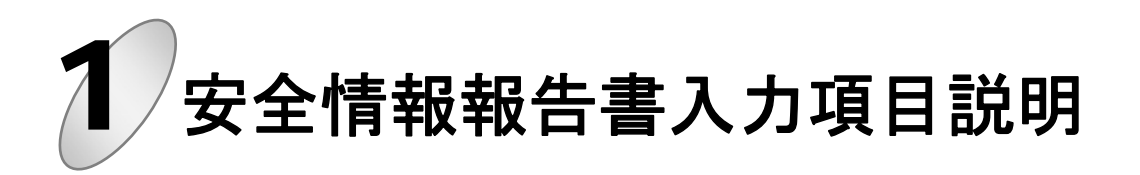

安全情報報告書の入力項目の説明を以下に示します。

# 1 安全情報報告書入力画面と入力項目

安全情報報告書の各項目の入力属性と項目説明です。

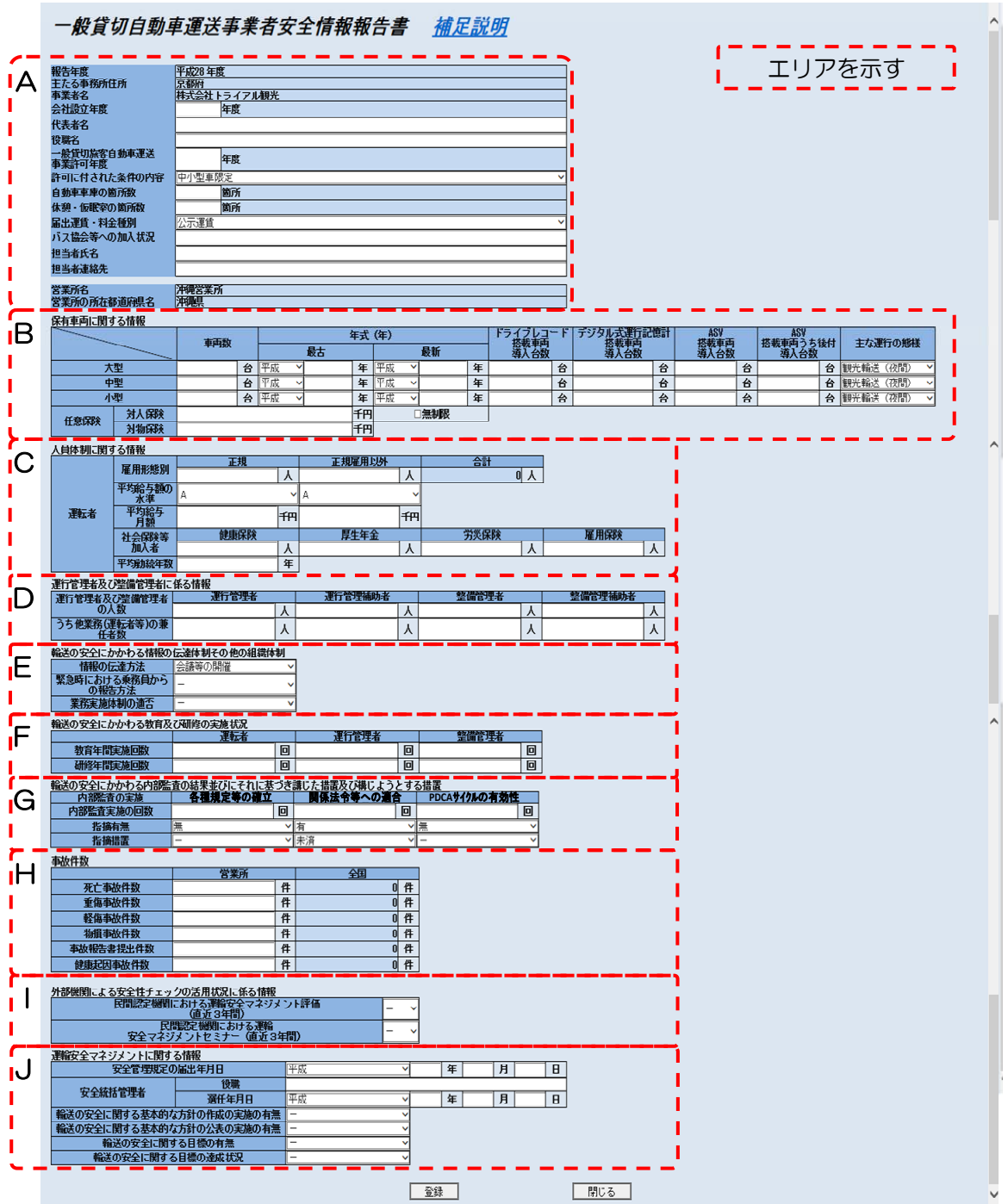

エリア A

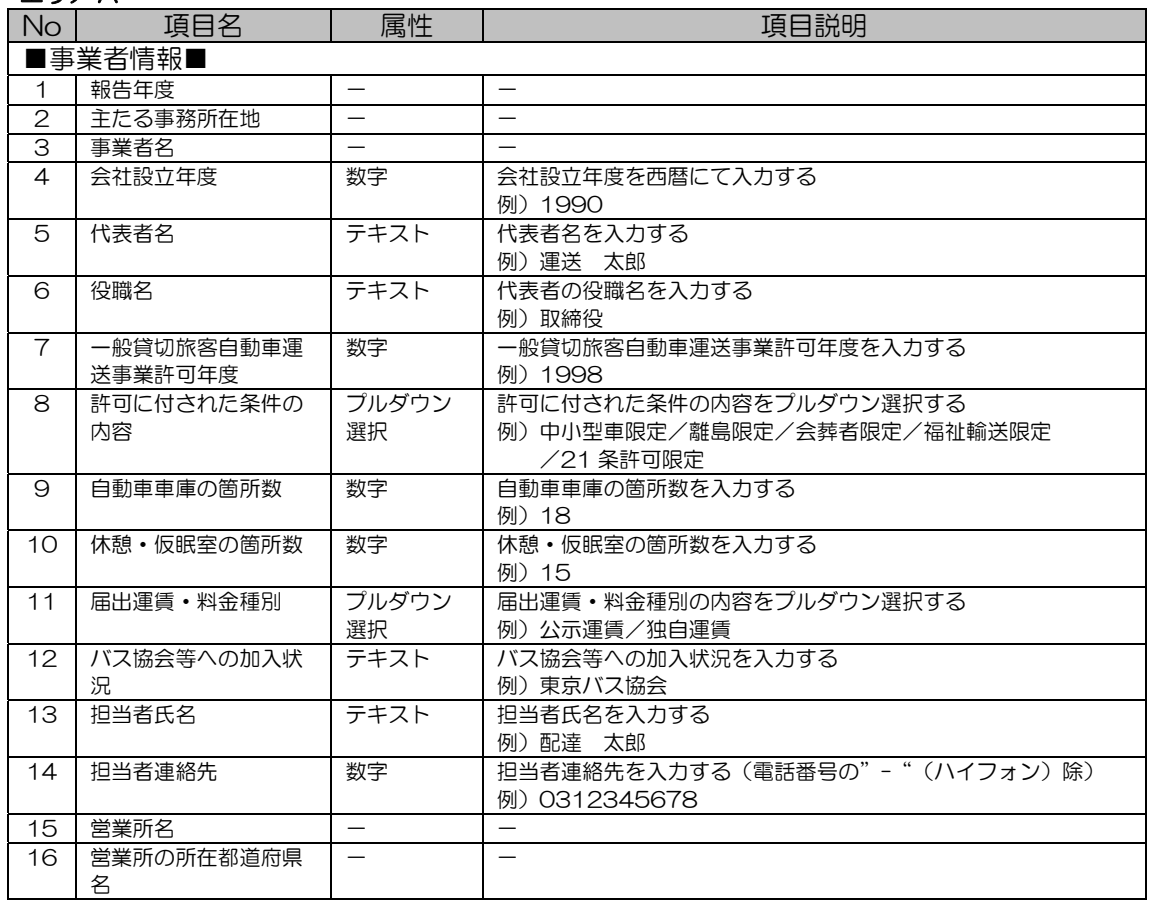

#### エリア B

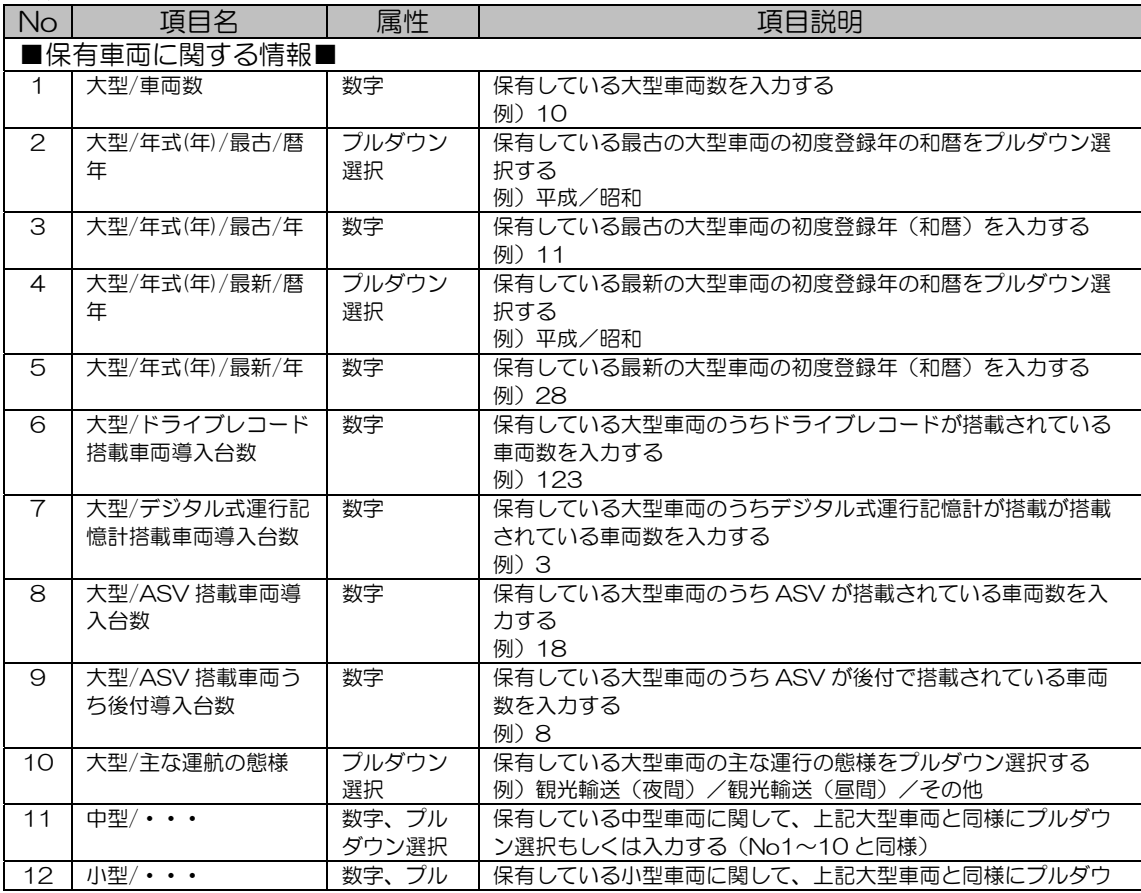

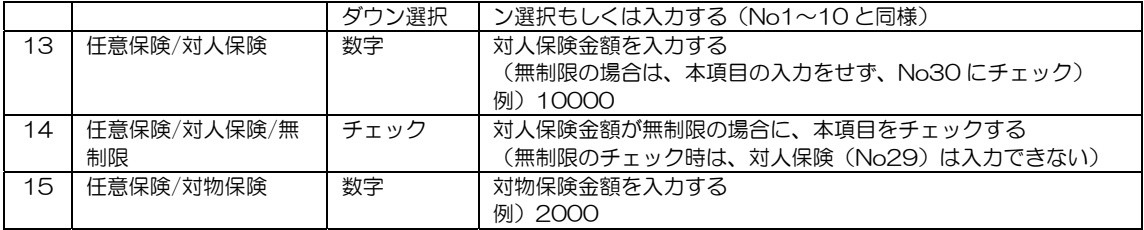

#### エリア C

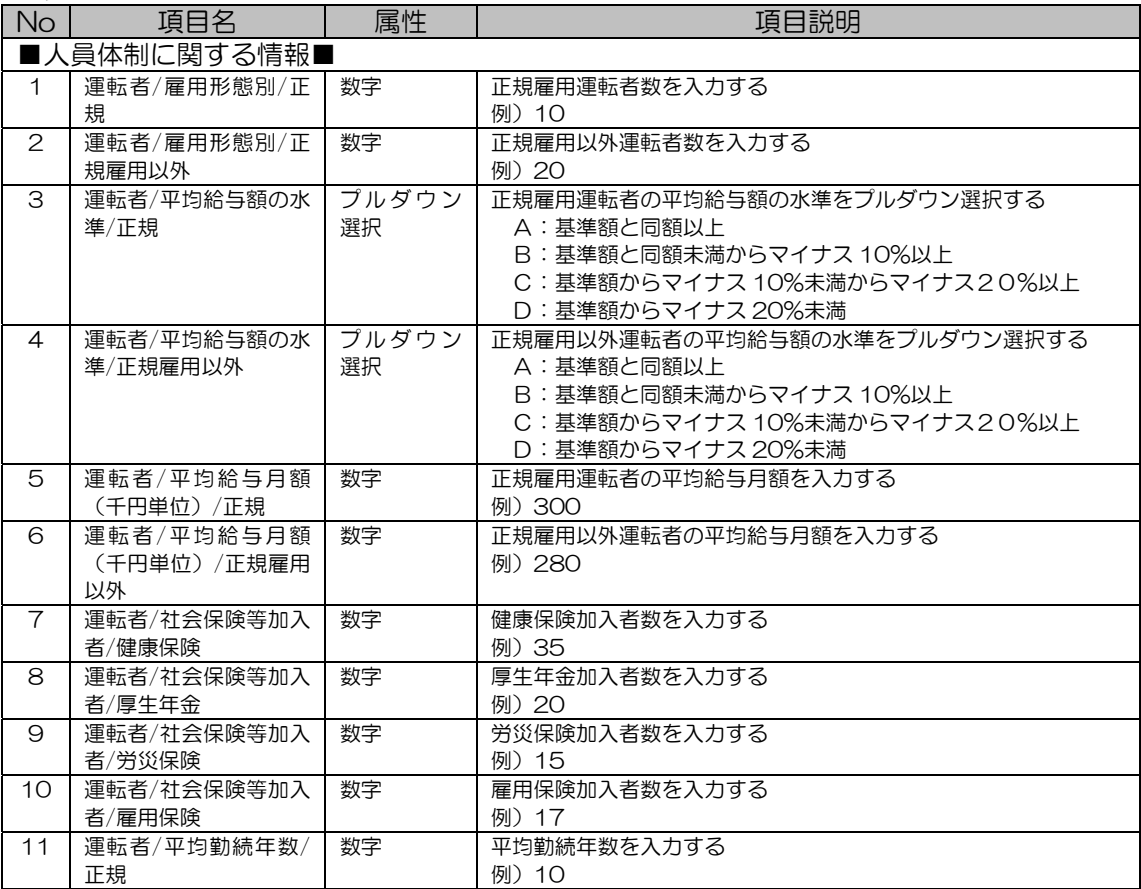

#### エリア D

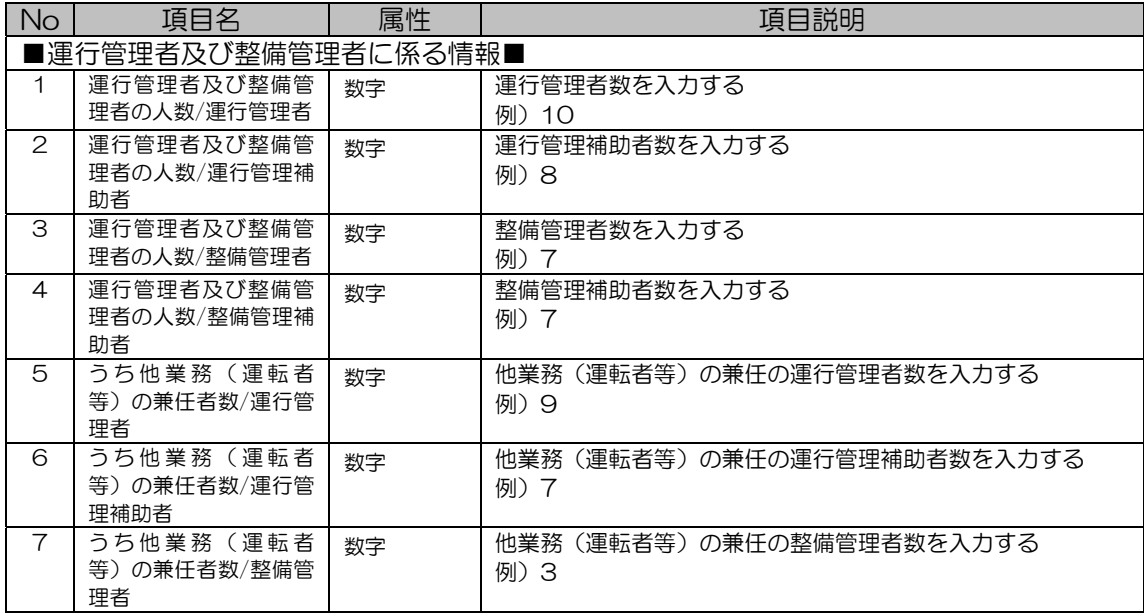

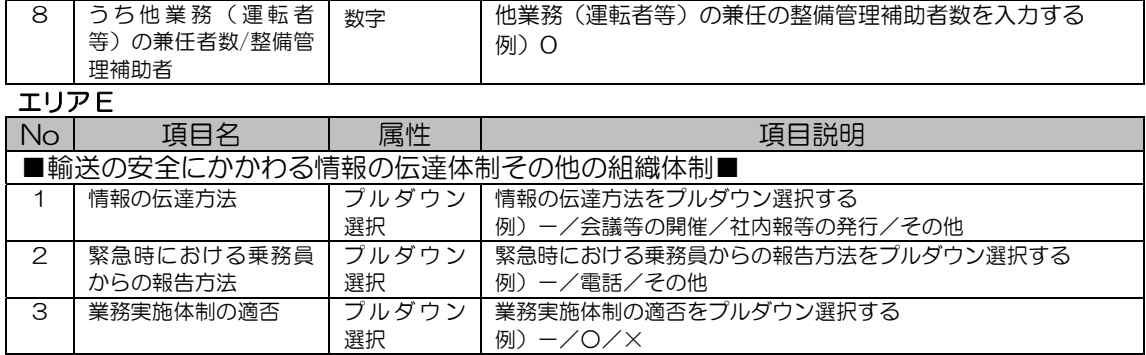

#### エリア F

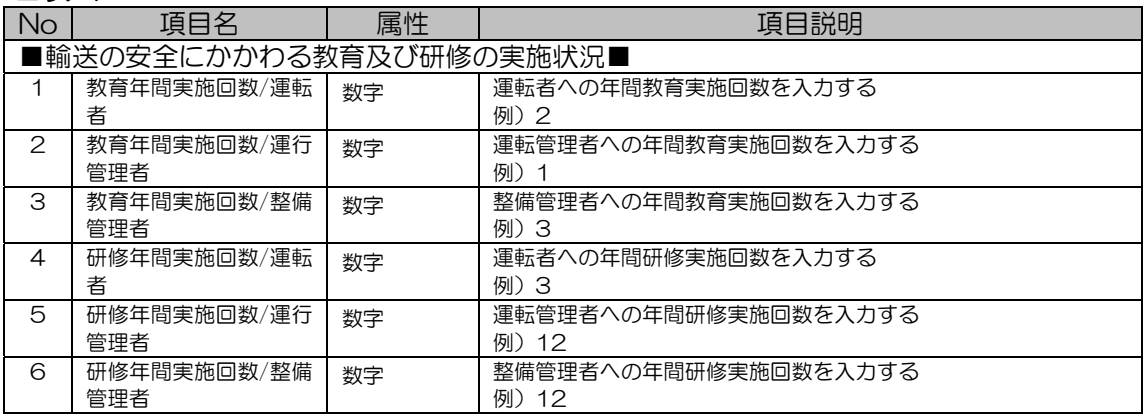

#### エリア G

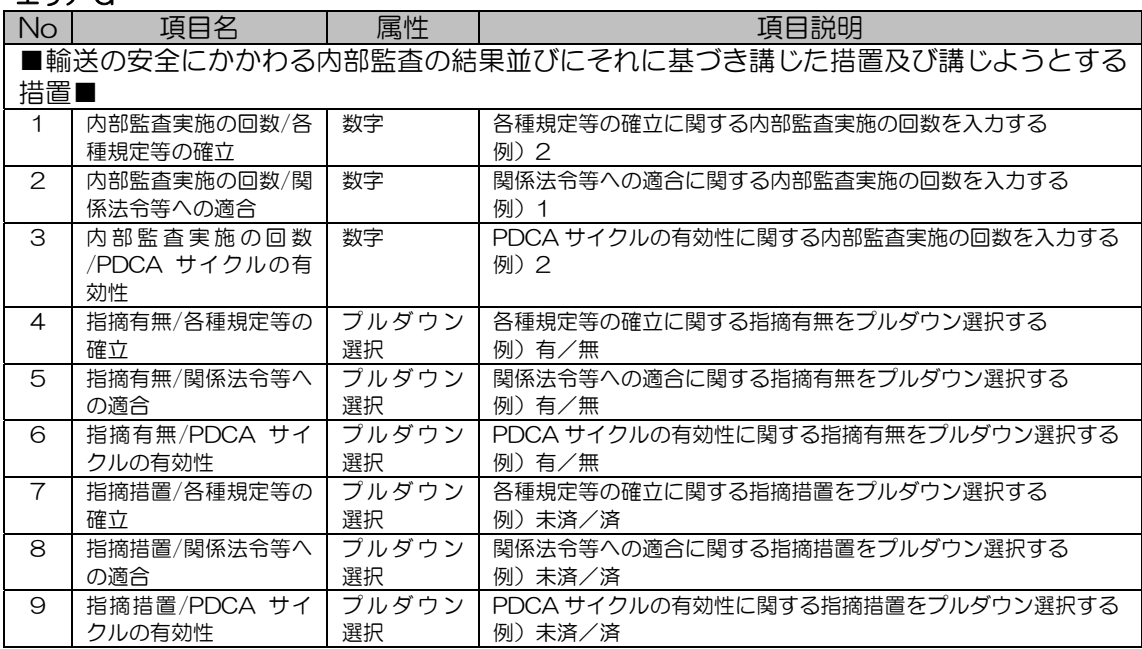

### エリア H

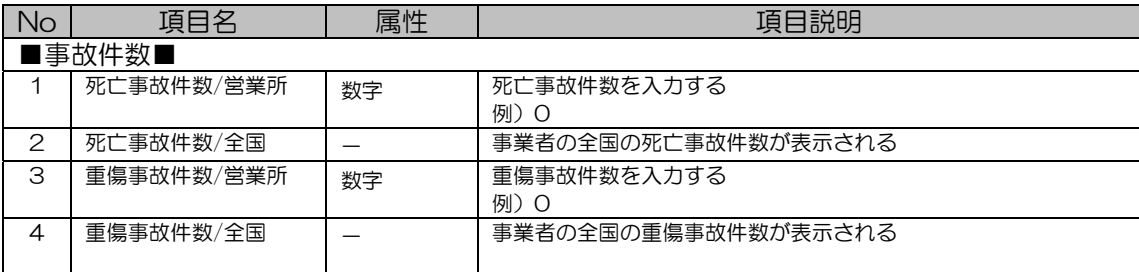

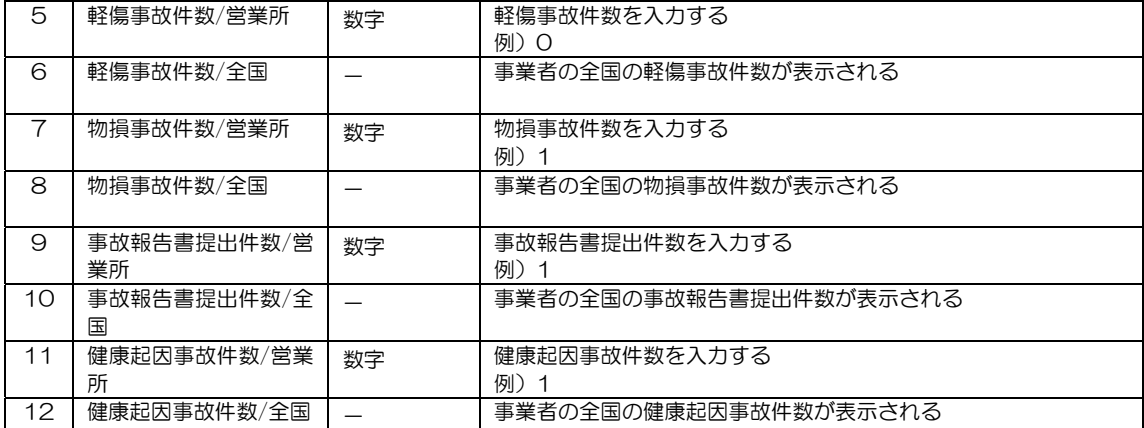

#### エリアー

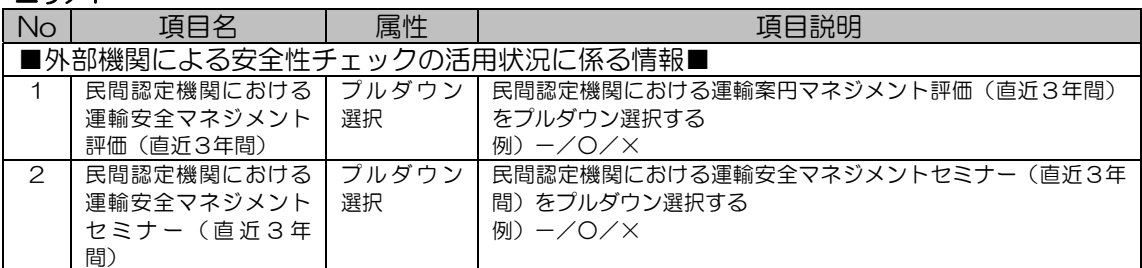

#### エリアリ

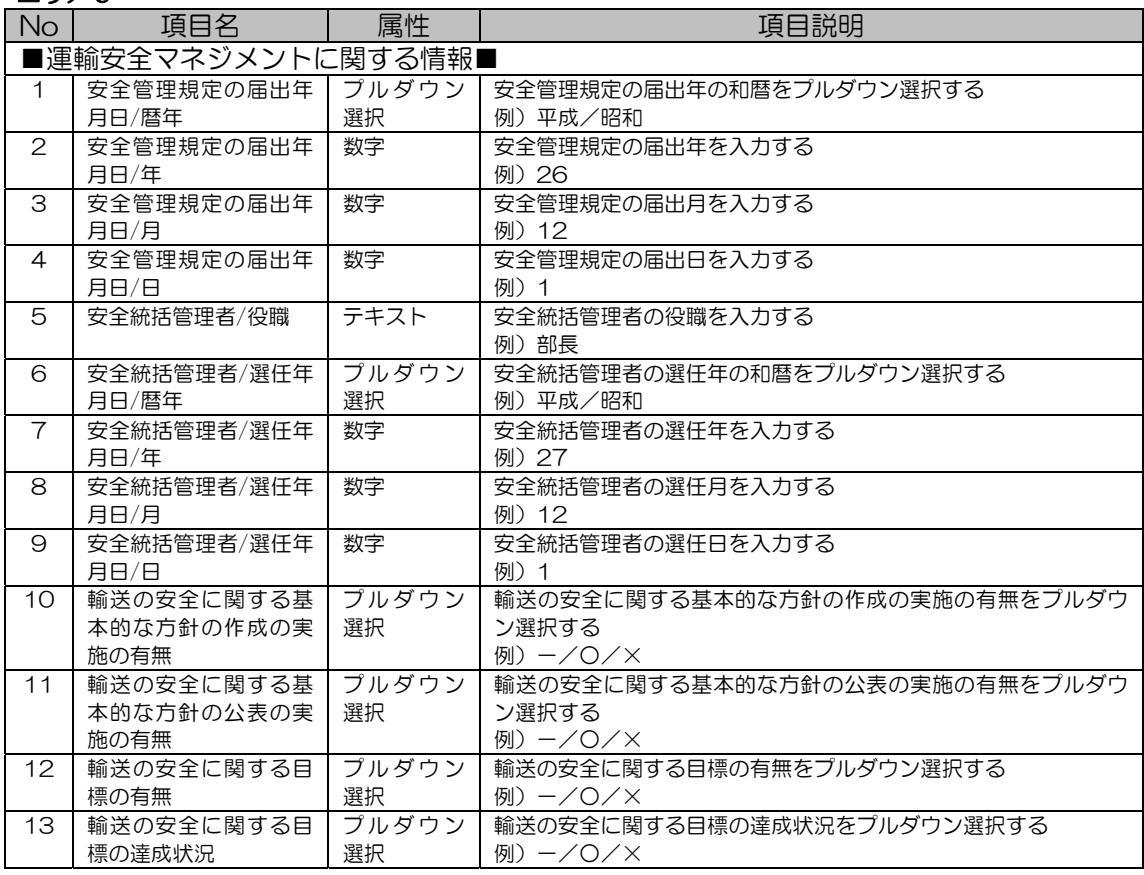

# 2 安全情報報告書と通達文書との紐付け

安全情報報告書のデータ入力画面と通達文書にて示しているデータの紐付けは以下の通りとなります。

通達(別紙)

【凡例】

- ・下線が付されている事項・・・国が公表するもの
- ・◆が付されている事項・・・事業者ごとの情報を報告するもの

**A**1. 事業者情報(◆)

(1)事業者名、(2)代表者役職、(3)代表者氏名、(4)許可年度、(5)許可に付された条件の内容、 (6)主たる事務所の住所、(7)本報告の担当者氏名、(8)本報告の担当者連絡先(電話番号、メールアドレス)、 (9)営業所の名称、(10)営業所の所在都道府県名、(11)自動車車庫の箇所数、(12)休憩・仮眠施設の箇所数 (13)届出運賃・料金の種別(公示又は公示以外)、 (14)バス協会等への加入状況(各都道府県バス協会、それ以外のバス事業者団体、未加入)

2. 報告すべき事項

以下の項目について、営業所ごとに報告することとする(末尾に◆が付された項目は、事業者ごとの情報を報 告することとする。)。

J(1)輸送の安全に関する基本的な方針の作成及び公表の実施の有無(◆)

|J|(2)輸送の安全に関する目標の有無及び達成状況(◆)

|H|(3)自動車事故報告規則 (昭和 26 年運輸省令第 104 号) 第 2 条に規定する事故に関する統計(◆) (死亡事故件数、重傷事故件数、軽傷事故件数、物損事故件数、事故報告書提出件数、健康起因事故件数) J(4)安全管理規程の制定の有無及び国への届出の有無(◆)

I(5)輸送の安全のために講じた措置及び講じようとする措置 ①直近 3 年間の運輸安全マネジメント評価の実施状況(◆) ※ 受けている場合は「○」、受けていない場合は「×」を報告すること。 ②直近 3 年間の民間指定機関における運輸安全マネジメント認定セミナーの受講状況(◆) ※ 受講している場合は「○ 」、受講していない場合は「×」を報告すること。

E(6)輸送の安全にかかわる情報の伝達体制その他の組織体制 (乗務員からの報告方法、業務の実施体制の適否)

F(7) 輸送の安全にかかわる教育及び研修の実施状況 (運転者、運行管理者、整備管理者それぞれに対する教育及び研修の直近事業年度における年間実施回数)

G(8)輸送の安全にかかわる内部監査の結果並びにそれに基づき講じた措置及び講じようとする措置(◆) (内部監査の実施の有無、直近事業年度における実施回数、対象者、監査結果(指摘有又は指摘無)、指摘が あった場合の措置)

J(9)安全統括管理者の社内における役職、選任年月日(◆)

C(10)運転者に係る情報

①正規雇用の運転者の人数

※「正規雇用」とは、期間を定めずに雇われている者であって、社内の運転業務以外の業務を兼務していな い者をいう。なお、兼営する一般貸切旅客自動車運送事業以外の旅客自動車運送事業及び貨物自動車運送事 業の運転者と兼務している者は人数に算入することとする。

2正規雇用以外の運転者の人数

③健康保険、厚生年金、労災保険、雇用保険それぞれの加入者数

④平均勤続年数

※直近事業年度における正規雇用の運転者の平均勤続年数を報告すること(過去に勤務していた他の会社に おける勤続年数は含まない。)。

⑤平均給与月額の水準(国が公表するのは正規雇用の運転者に係るもののみ)

※正規雇用の運転者、正規雇用の運転者以外の運転者それぞれについて、直近事業年度における現金給与額 (所得税、社会保険料等を控除する前の額であり、基本給、職務手当、精皆勤手当、通勤手当、家族手当、 超過労働給与額等が含まれる。)の平均月額をもとに、以下の基準に従って報告すること。 営業用バス運転者の平均給与月額を基準額として、

A:基準額と同額以上

B:基準額と同額未満からマイナス10%以上

C:基準額からマイナス10%未満からマイナス20%以上

D:基準額からマイナス20%未満

(平均給与月額)

※正規雇用の運転者、正規雇用の運転者以外の運転者それぞれについて、直近事業年度における現金給与額 (所得税、社会保険料等を控除する前の額であり、基本給、職務手当、精皆勤手当、通勤手当、家族手当、 超過労働給与額等が含まれる。)の平均月額を報告すること。

なお、本項目は上記⑤の根拠として報告を求めるものであり、事業者において公表を求めるものではない。

D(11)運行管理者に係る情報

・運行管理者及び運行管理者補助者の人数

・上記それぞれについて、他の業務(運転者等)と兼職している人数

D(12)整備管理者に係る情報

・整備管理者及び整備管理者補助者の人数

・上記それぞれについて、他の業務(運転者等)と兼職している人数

B(13)事業用自動車に係る情報

①保有車両数(大型、中型、小型ごと)

②大型、中型、小型ごとの最新車齢及び最古車齢並びに平均車齢

③大型、中型、小型ごとのドライブレコーダー搭載車両台数

④大型、中型、小型ごとのデジタル式運行記録計搭載車両台数

⑤大型、中型、小型ごとのASV搭載車両台数

※報告の対象となる車両は、国土交通省のホームページの「実用化されたASV技術に関する資料」中 「トラック、 バスメーカーによる実用化ASV技術の一覧」において、「優先的に普及促進を図ること にしたASV技術」を搭載した車両とする。

⑥大型、中型、小型ごとの主な運行の態様

※「観光輸送(昼間)」、「観光輸送(夜間)」、「学校・企業等送迎」、「冠婚葬祭輸送」、「乗合高速バ ス受託」、「その他」のいずれかを入力すること。

⑦任意保険の加入状況

※対人保険、対物保険それぞれの補償額を入力すること。

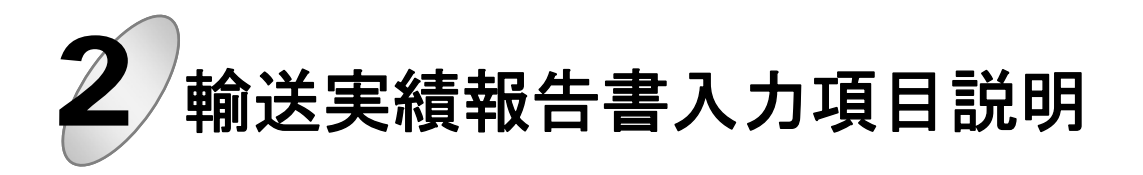

輸送実績報告書の入力項目の説明を以下に示します。

# 1 輸送実績報告書入力画面と入力項目

輸送実績報告書の各項目の入力属性と項目説明です。

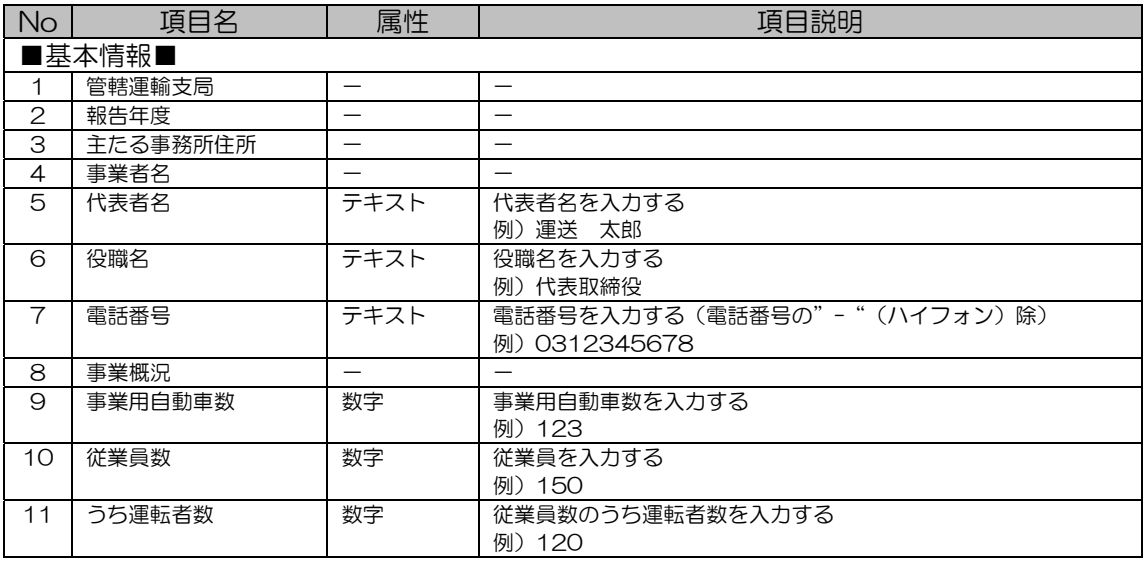

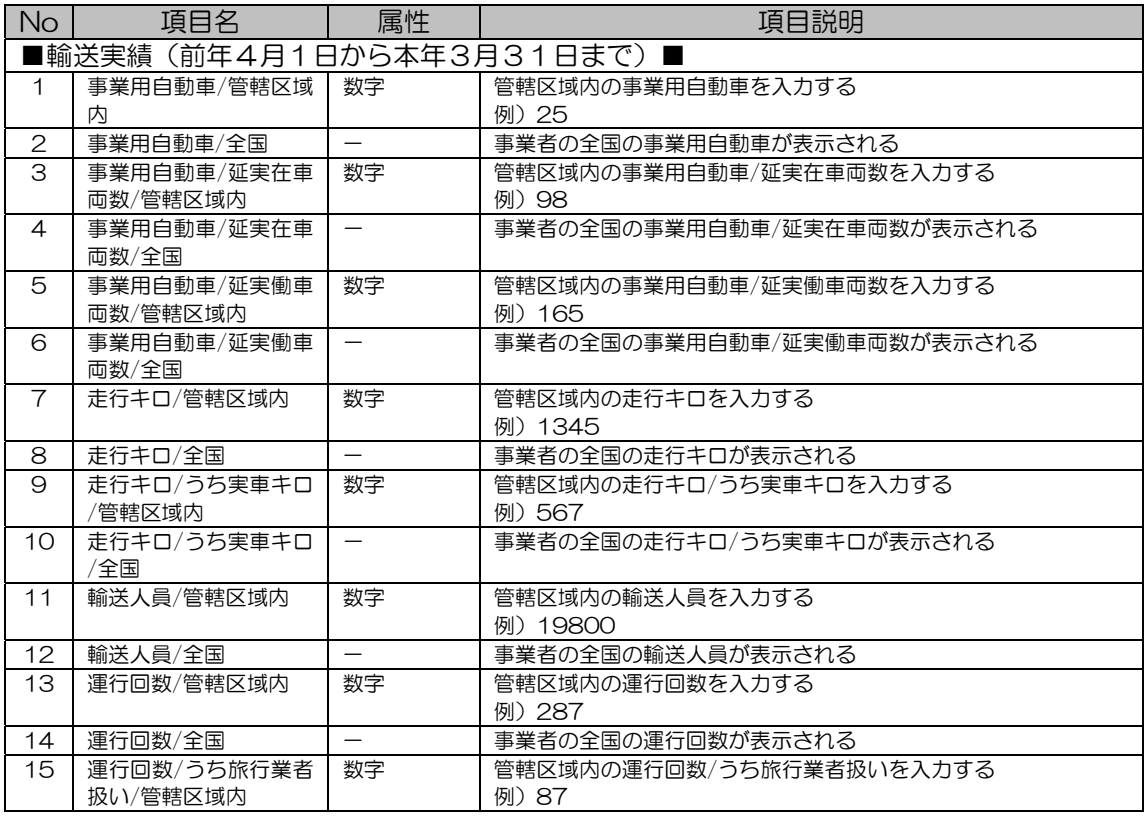

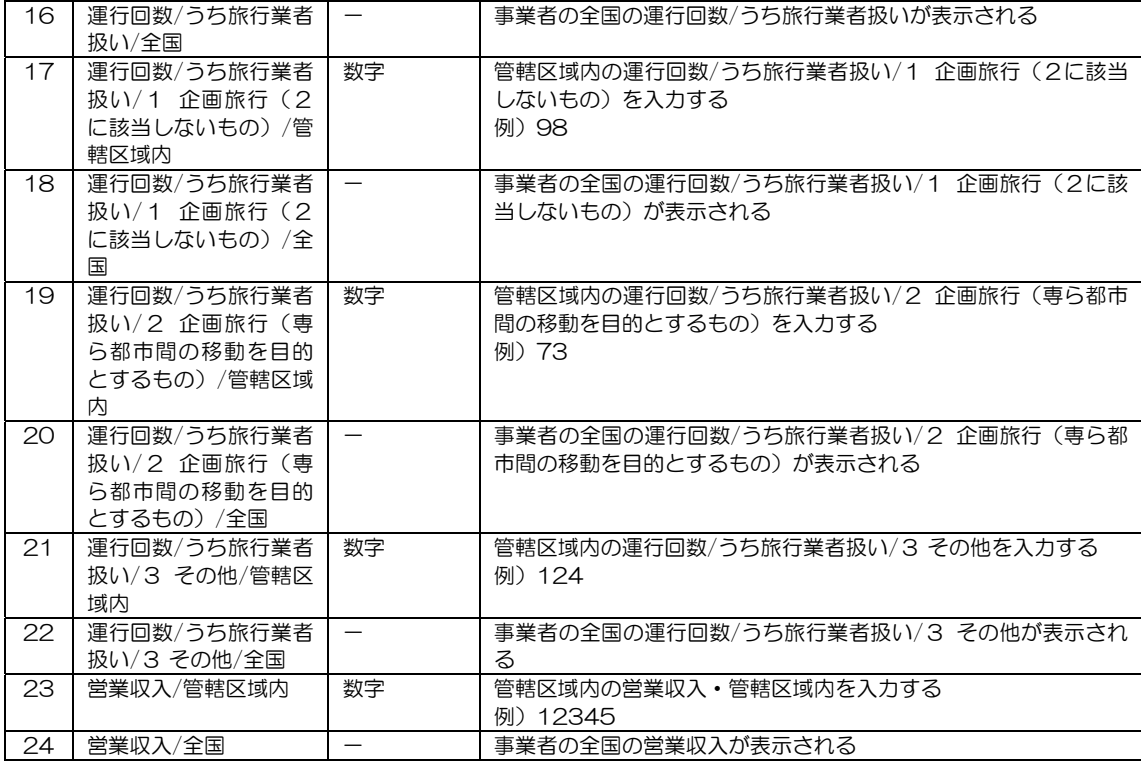

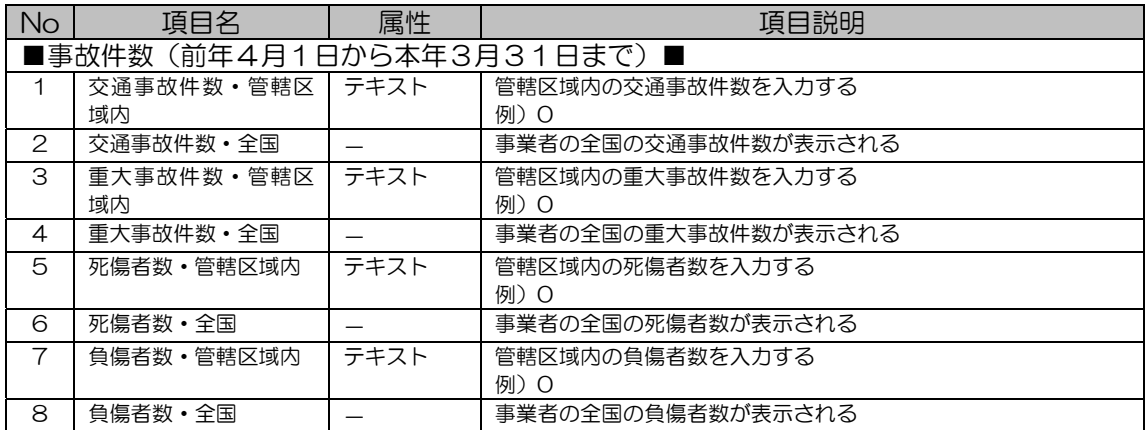